# **Microbial Bioinformatics**

#### **Introduction**

These exercises are for you to learn how to use bioinformatics' tools to explore bacterial genomes, and complements the 'Microbiology of Safe Food' 2<sup>nd</sup> Edition (Wiley-Blackwell).

#### **Table of Contents**

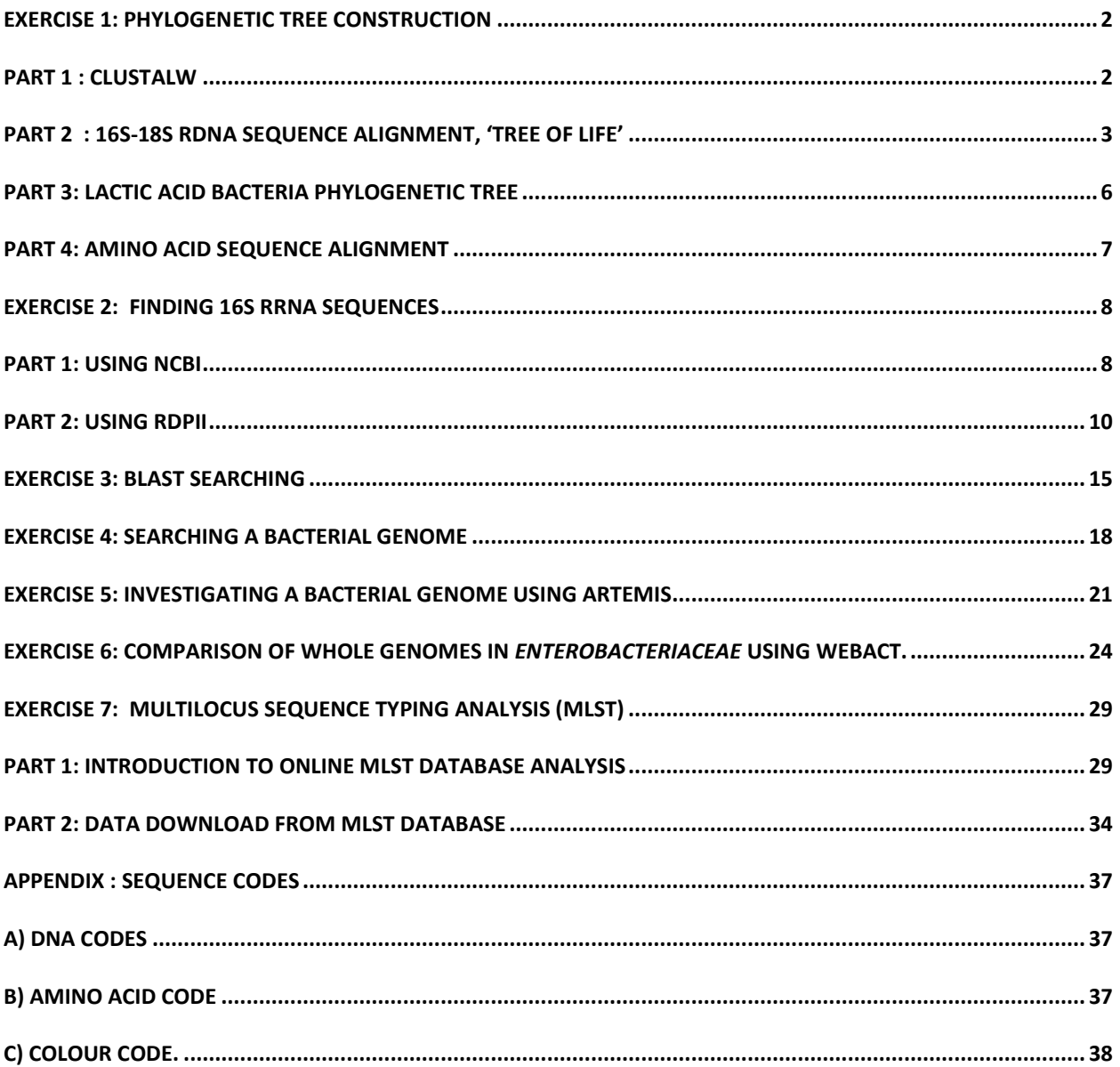

If you have real problems with all this simply contact me at [stephen.forsythe@ntu.ac.uk.](mailto:stephen.forsythe@ntu.ac.uk)

## **Exercise 1: Phylogenetic tree construction**

#### **Part 1 : ClustalW**

#### **Introduction**

This exercise introduces you to multiple sequence alignments, whereby your unknown sequence is compared to a number of preselected sequences (retrieved using BLAST; Exercise 2), and drawing a relationship tree, which is more commonly known as a 'phylogenetic tree'. The main program you will be using is ClustalW.

My suggestion is to open Internet Explore and have the ClustalW site and this guide open in different windows. You can do this by clicking on this link now and reducing it to the bottom of the screen until you need it.

ClustalW at [http://www.ebi.ac.uk/clustalw/index.html.](http://www.ebi.ac.uk/clustalw/index.html)

This part shows you how to construct a relationship tree based on sequence similarity. You'll use the online multiple sequence alignment program ClustalW to determine where your organism is on the 'tree of life'.

Web address: [http://www.ebi.ac.uk/clustalw/index.html.](http://www.ebi.ac.uk/clustalw/index.html)

Here is a screen print of the window that you will see.

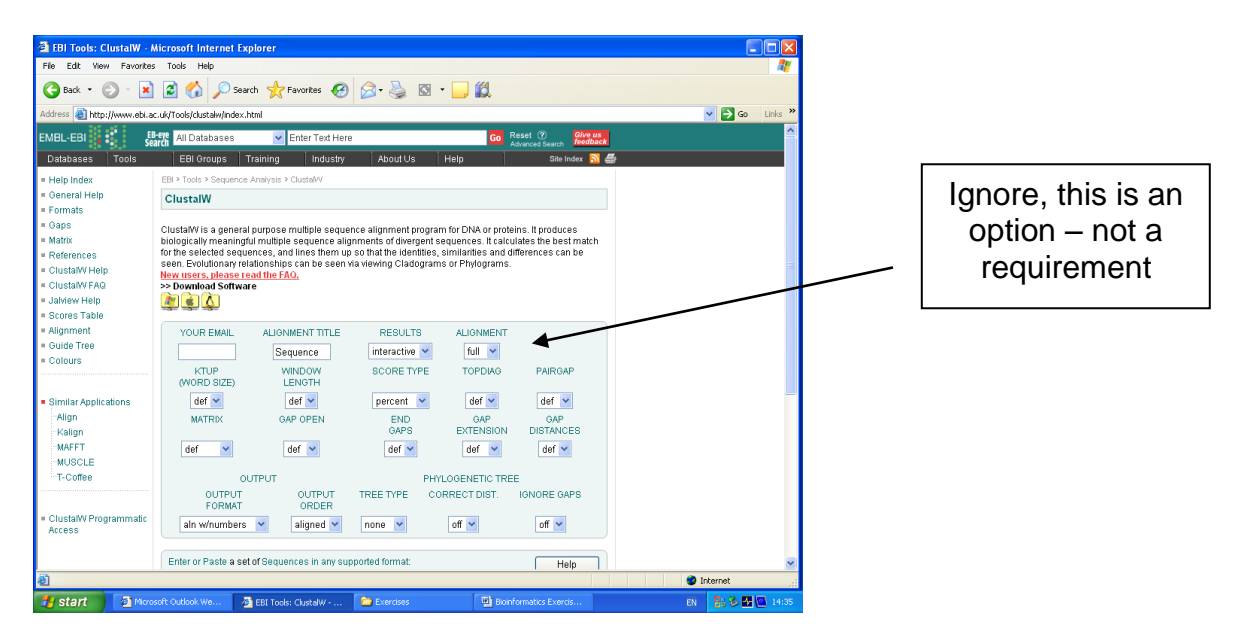

Leave all these dropdown menu options at the default settings.

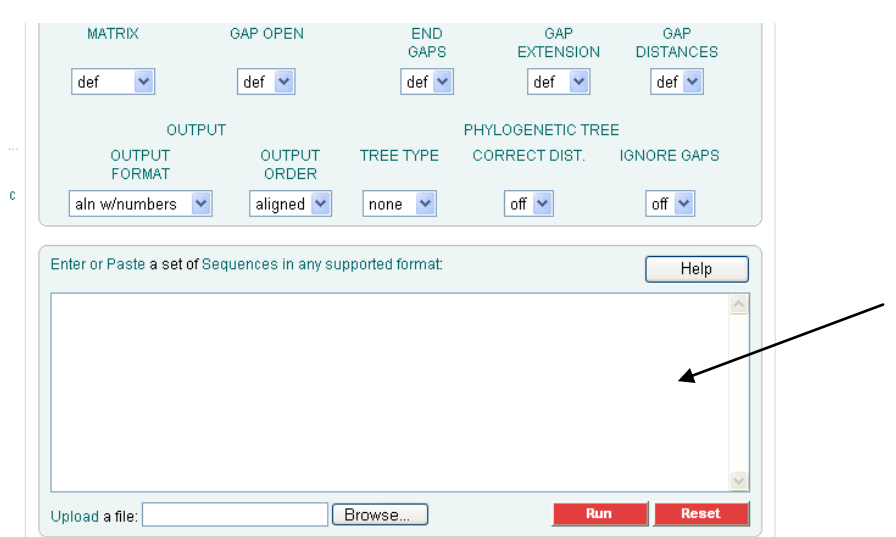

You can enter your sequence data by cutting and pasting or upload a file.

For this exercise we will use the cut and paste option.

You have three sets of sequences to analyse.

- a) 16S ribosomal DNA sequences for a range of bacteria
- b) 16S rDNA sequences for the lactic acid bacteria
- c) Amino acid sequences for staphylococcal and streptococcal toxins.

Together you can make similar figures to Fig. 2.1, 2.20, and 2.23 in the book.

If you want to learn how to find similar sequences go to Exercise 2 for 16S rDNA sequences and Exercise 3 for toxin sequences.

## **Part 2 : 16S-18S rDNA sequence alignment, 'Tree of Life'**

'All' you need to do initially is to cut and paste each set of sequences together into the ClustalW [\(http://www.ebi.ac.uk/clustalw/index.html\)](http://www.ebi.ac.uk/clustalw/index.html) window.

Here is the LINK [\(http://www.foodmicrobe.com/Fig1.txt](http://www.foodmicrobe.com/Fig1.txt) ) for the 16S sequence files for this exercise. It is named 'Fig 1 16S seq file'.

If you wish you can also turn on the 'color' (yeap American) alignment option, but it's not important, especially if you're colo(u)r blind like me!

After a few minutes you'll get a new screen. There are two formats depending upon how many sequences you have compare.

If it looks like this:

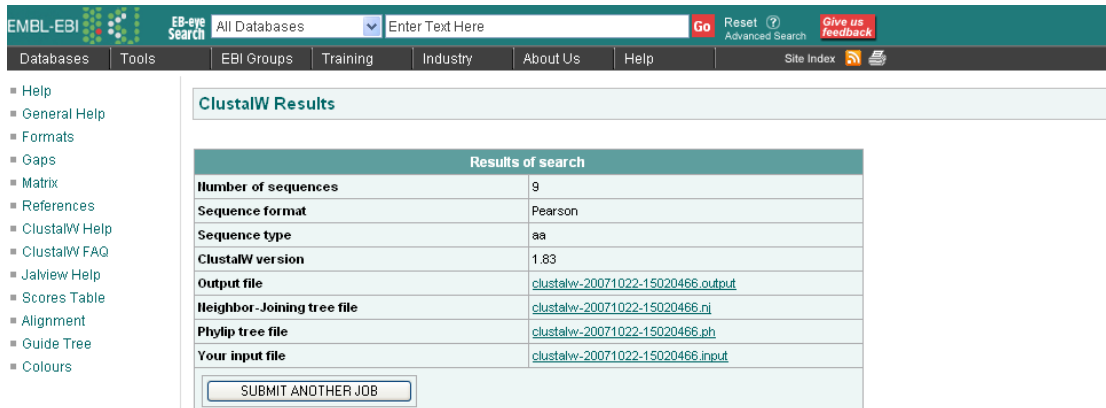

Scroll down and you will see that the sequences have been aligned. You will also find at the bottom of the page a 'tree' showing the relative similarities of the sequences. However please note that they were in fact different lengths and for more precise comparisons you will need to trim the sequences to comparable lengths.

Click on 'Show as Phylogram tree' for a more understandable diagram.

*Background comment, from ClustalW index:* 

*A phylogram is a branching diagram (tree) that is assumed to be an estimate of a phylogeny. The branch lengths are proportional to the amount of inferred evolutionary change. A cladogram is a branching diagram (tree) assumed to be an estimate of a phylogeny where the branches are of equal length. Therefore, cladograms show common ancestry, but do not indicate the amount of evolutionary "time" separating taxa. It is possible to see the tree distances by clicking on the diagram to get a menu of options. The options available allow you to do things like changing the colours of lines and fonts and showing the distances.* 

Alternatively, you may get a screen which does not have the tree at the bottom. This occurs when you have compared a large number of sequences. Instead click on 'View Guide Tree' and continue as per the example above. Scroll down, and click on 'Show as Phylogram tree'.

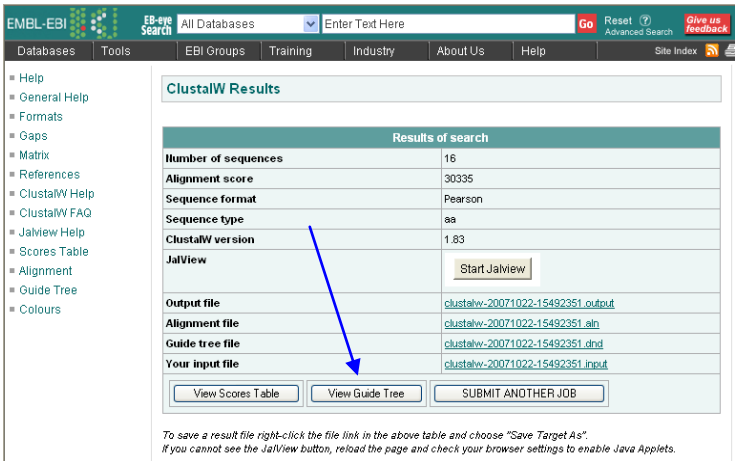

Note how the label in the FASTA files is used for the phylogenetic tree. Also it only uses the letters after the '>' symbol until there is a space.

Does the tree make sense? You need to look up the organisms to answer this question.

Using this first 16S rDNA sequence file you will be constructing a 'Tree of Life' which is focused on micro-organisms associated with food, In order to better follow the organisation of the tree you need to know what the different organisms are.

*Bacillus cereus* – Gram positive eubacterium, aerobic spore-former *Bacteroides fragilis* – Gram negative eubacterium *Campylobacter jejuni* – Gram negative eubacterium *Clostridium perfringens* – Gram positive eubacterium, strict anaerobe, spore-former *Clostridum botulinum* - Gram positive eubacterium, strict anaerobe, spore-former *Escherichia coli* – Gram negative eubacterium *Lactobacillus acidophilus* – Gram positive eubacterium *Listeria monocytogenes –* Gram positive eubacterium *Micrococcus luteus* – Gram positive eubacterium *Pseudomonas aeruginosa* – Gram negative eubacterium *Pyrococcus furiosus* – thermophilic archaea organism *Salmonella* Enterica – Gram negative eubacterium *Staphylococcus aureus* – Gram positive eubacterium

What does it tell you about the organisms you are not familiar with?

Traditionally cellular life is divided into prokaryotic and eukaryotic. However, what does the 'Tree of life' show you about 'bacteria'?

How can you find the differences between the sequences which have lead to the branches?

Looking at the alignments, can you regions of insertion or deletions? It may help you to click on 'Start Jalview'

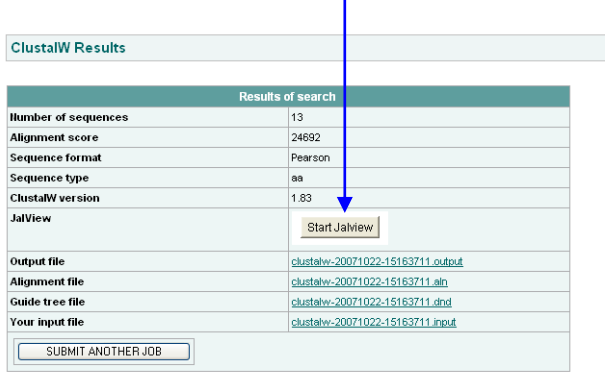

To save a result file right-click the file link in the above table and choose "Save Target As".<br>If you cannot see the JalView button, reload the page and check your browser settings to enable Java Applets.

You'll get a very colourful window:

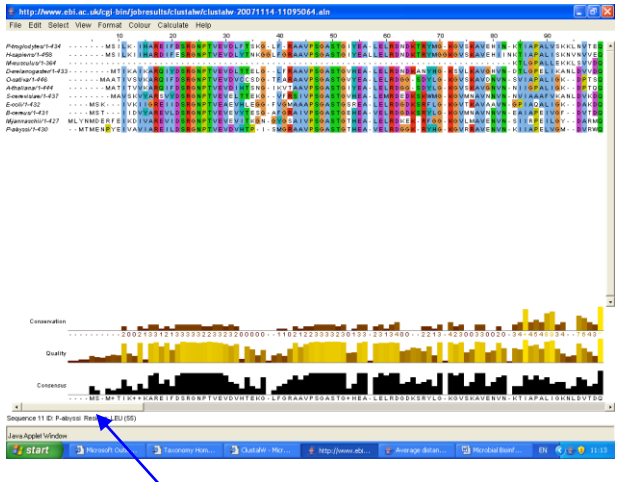

Use the slider to scroll along, and you will see the regions of similarity, as well as insertions/deletions.

Printing the tree from ClustalW is not easy (please let me know if you find a simpler solution than mine). I use the 'PrtScrn'button and then paste into Word™. For the book I used text boxes in Word™ to add the addition labels.

## **Part 3: Lactic acid bacteria phylogenetic tree**

Just as before you need to cut and paste the set of sequences into the ClustalW window at [http://www.ebi.ac.uk/clustalw/index.html.](http://www.ebi.ac.uk/clustalw/index.html)

Here is the LINK for the lactic acid bacteria 16S rDNA sequence files; <http://www.foodmicrobe.com/Fig2.txt> .

Hopefully by reading through the book (Section 3.7.1), and referring to the figure you've generated you'll see that this collection of organisms have been named according to their ability to produce lactic acid, but otherwise they are fairly divergent. In fact the *Bifidobacterium* genus is a considerable distance from all the others. It may look similar to *Lactobacillus* down the microscope but its genetic history is very different.

#### **Part 4: Amino acid sequence alignment**

Just as there is a single letter code for the nucleotides in DNA, so there is also one for amino acids. This is great as the sequence of amino acids in a protein can be represented as a string of single letters and compared to another just as we've already done for DNA sequences. The single letter codes are given in the Appendix.

Just as before 'all' you need to do initially is to cut and paste the set of sequences into the ClustalW window; <http://www.ebi.ac.uk/Tools/clustalw2/index.html> . Here is the LINK for the staphylococcal-streptococcal toxins for this exercise; <http://www.foodmicrobe.com/Fig3.txt> .

You'll see although the sequences this time are amino acids, the results is again a phylogenetic tree based on the similarities between each file.

*Confession:* I did not know about the link between staphylococcal and streptococcal toxins when I first made the tree on p99. As I was preparing the chapter I wanted to put a variety of topics in the bioinformatics/phylogeny section as tasters of what can be done. I already had two examples based on ribosomal DNA (rDNA) sequences ('Tree of Life' and 'lactic acid bacteria') and wanted a protein example to complement them. The staphylococcal toxin (SEA etc) group came to mind and not being a specialist in staphylococcal toxins I thought it would be interesting to collate their sequences and see what the result was. First I used the terms 'staphylococcal' and 'SEA' PubMed search for the protein sequences (Exercise 2), and having made a core of sequences I did BLAST searching (Exercise 3) to see if there were any staphylococcal sequences I'd overlooked, and that's when I came across the matches with streptococcal toxins (!). So I collated those as well and then made the phylogenetic tree with ClustalW. The result was Figure 2.21 in the book. Pure serendipity.

#### **What you should know by the end of Exercise 1:**

Difference between BLAST and ClustalW How to construct a phylogenetic tree, not cladogram How to look for sequence differences How to identify regions of interest that may relate to taxonomy.

## **Exercise 2: Finding 16S rRNA sequences**

## **Part 1: Using NCBI for organisms which have been sequenced**

#### **Introduction**

(a) Go to the NCBI Entrez genome site at Complete Microbial Genomes; <http://www.ncbi.nlm.nih.gov/genomes/lproks.cgi>

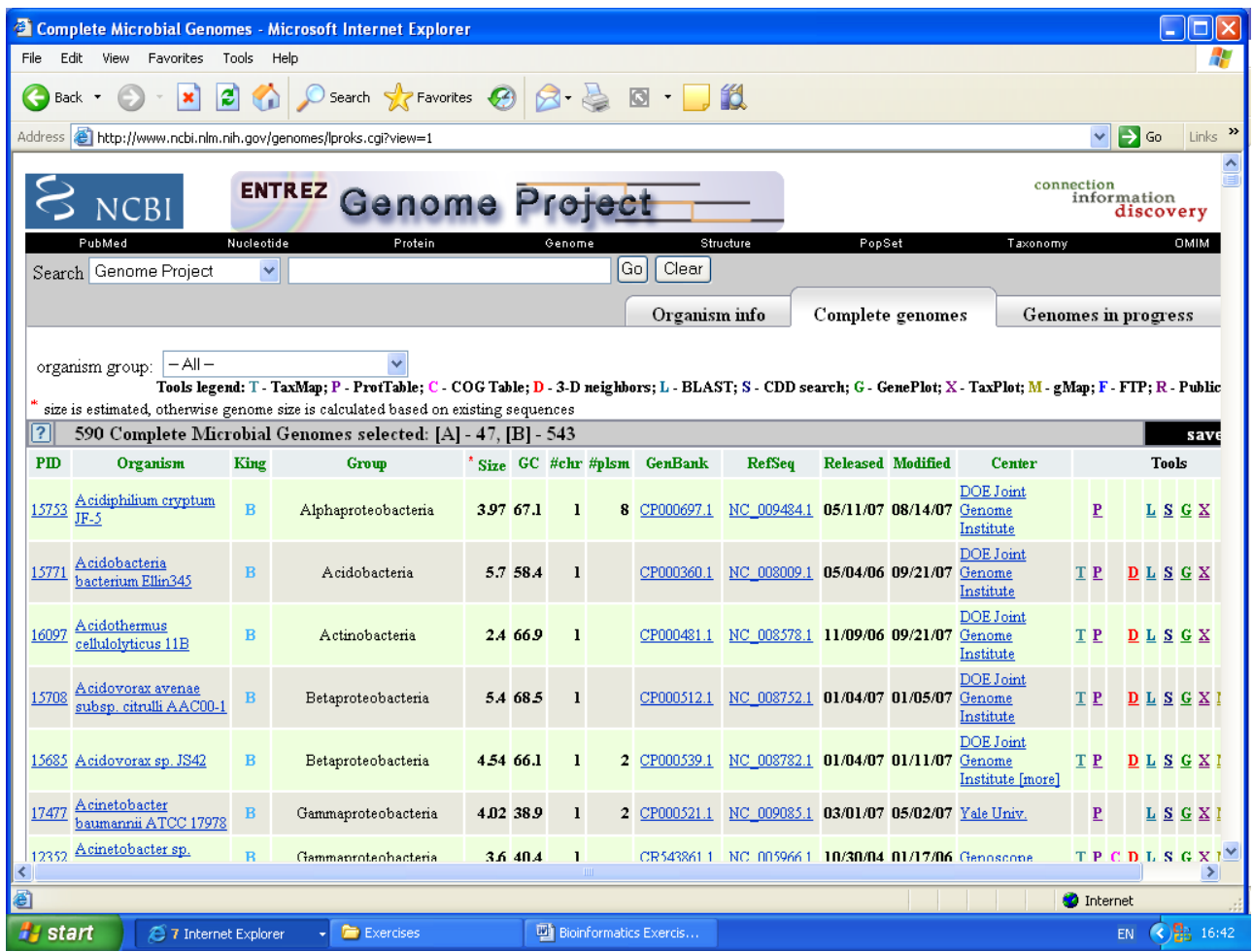

(b) Scroll down to the organism of choice, in this case *Bacillus cereus* 03BB102.

Click on the organism name.

You will get a long list of *B. cereus* genome projects, and towards the bottom:

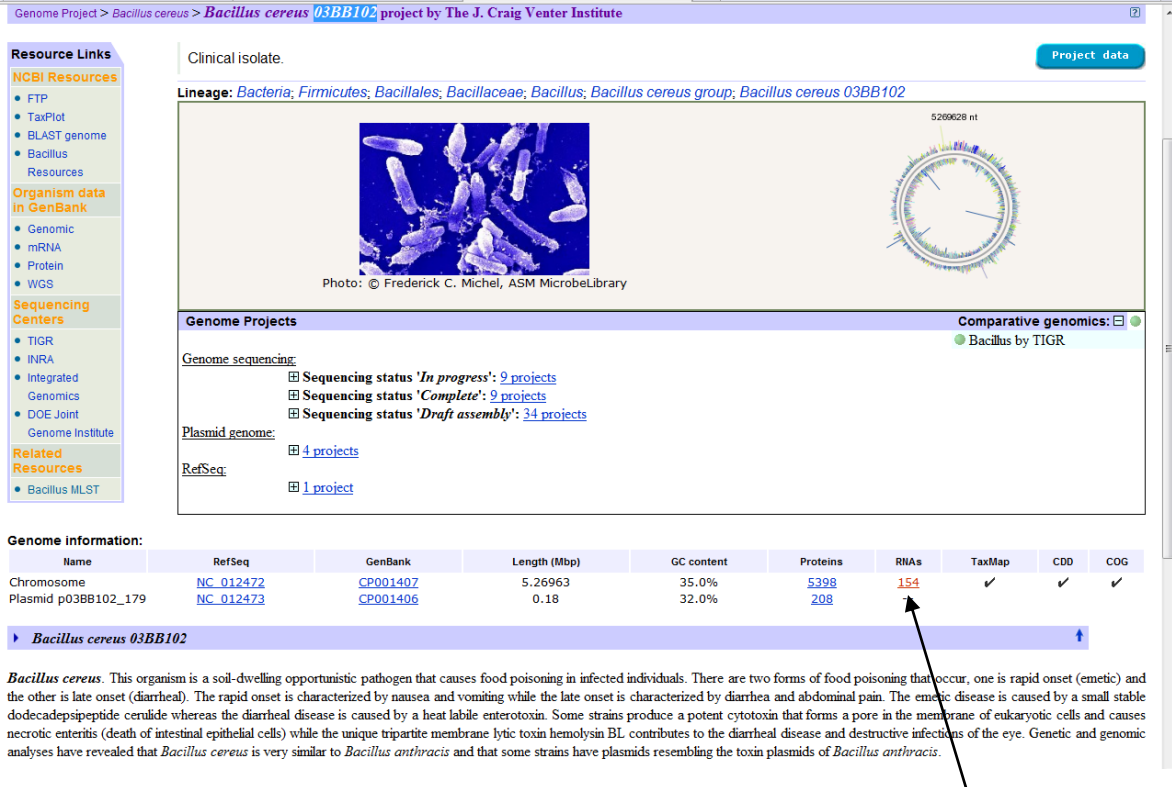

To find the ribosomal genes (23S, 16S, 5S) encoded on a genome, click on the RNAs link.

Another window will open up and you can see a list of the relevant genes to download.

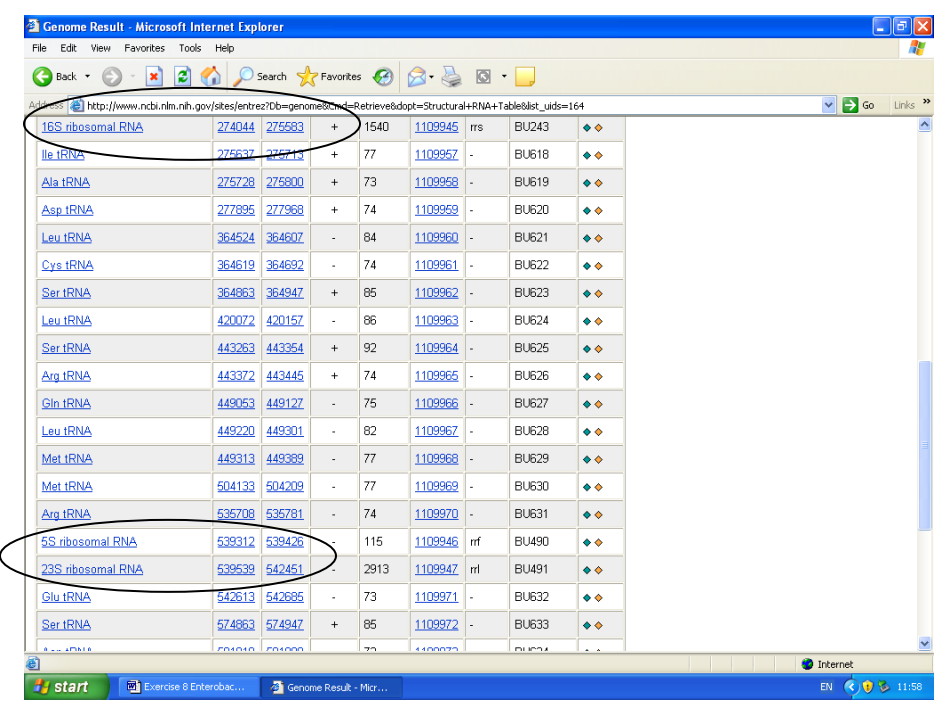

**Tip:** Not all sequences deposited are in the same orientation. You may find you have a collection of 16S sequences which do not make a sensible tree, yet if you BLAST them you always get the right organism. It is possible that you have downloaded the reverse complement which will mess things up when using ClustalW as it compares exactly what you have submitted, whereas BLAST will compare in the three reading frames of the top strand and the three reading frames of the bottom strand. Use the program at <http://arep.med.harvard.edu/labgc/adnan/projects/Utilities/revcomp.html> to generate reverse complement sequence and retry making the phylogram. This can occur with other DNA sequence files.

## **Part 2: Using RDPII**

Go to the Ribosomal Database Project II at<http://rdp.cme.msu.edu/index.jsp> .

Below is a screen shot of what you should get:

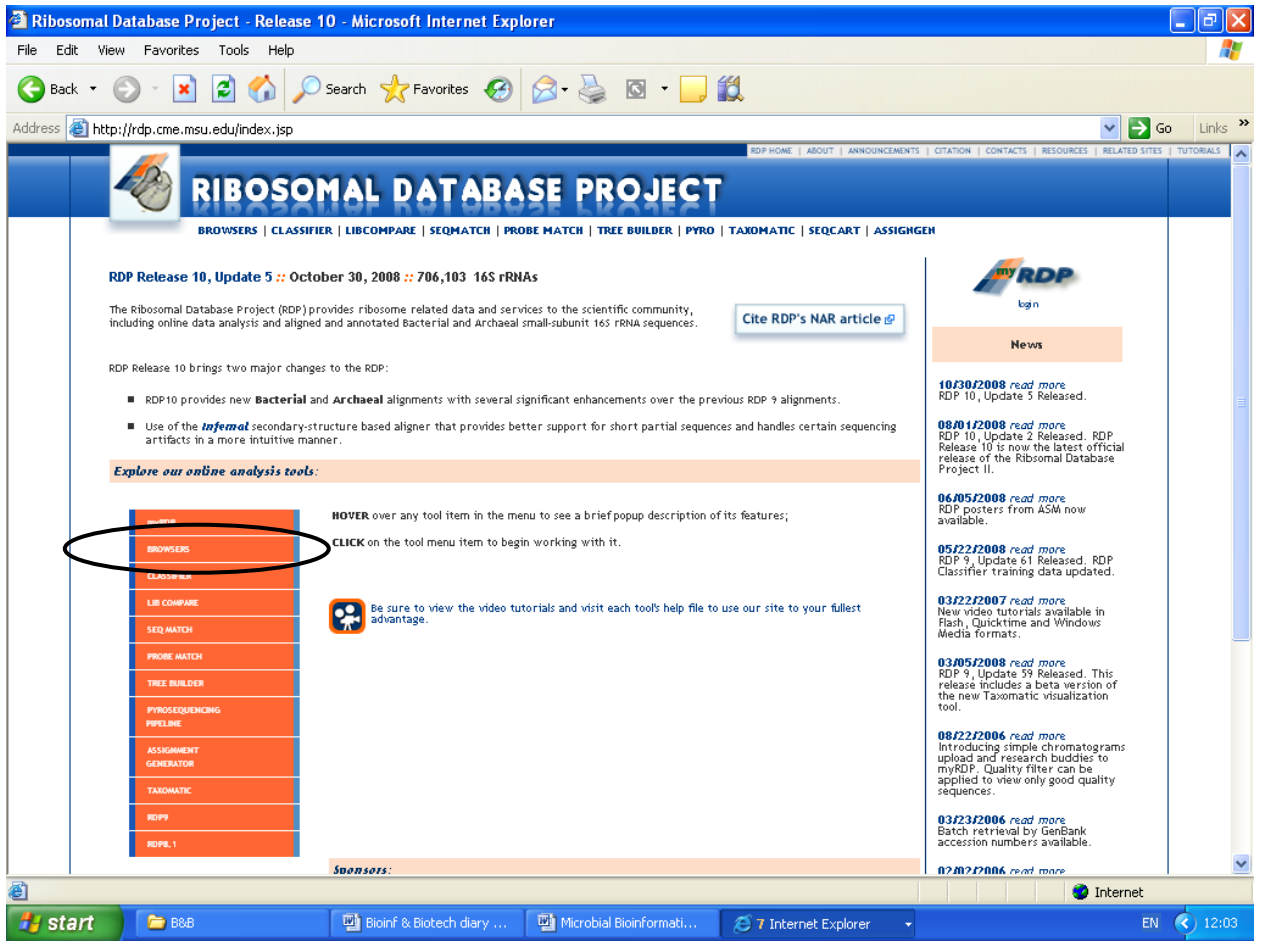

There's lots, and lots of tools you can use here, but for now we will keep to retrieving 16S rRNA sequences for specific organisms.

This example will look for some key bacteria which cause foodborne illness: *Salmonella* Enterica and *S.* Typhimurium *Escherichia coli* O157 *Staphylococcus aureus Bacillus cereus Clostridium perfringens* and *Clostridium botulinum Campylobacter jejuni*

Click on the 'Browser' (circled above) to get the following page:

#### Choose the following:

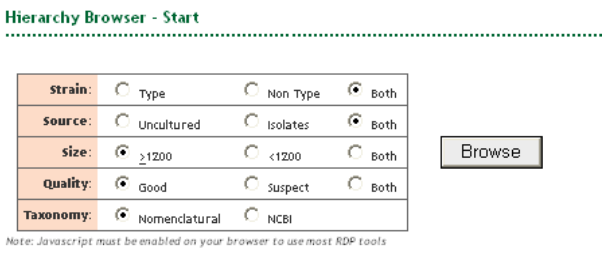

and then click on 'Browse'

Enter the organism of choice in the search box.

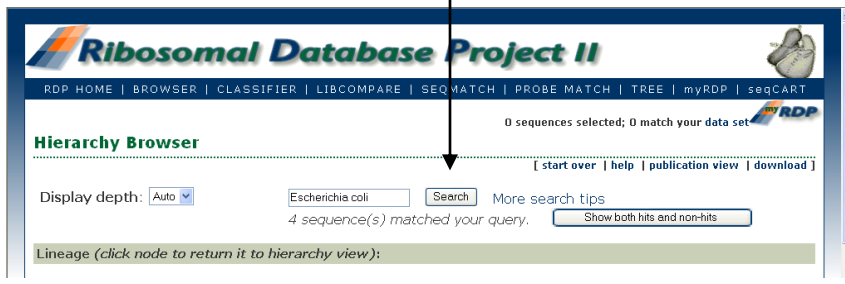

 $\mathbf{I}$ 

You will need to 'drill' down via the 'Proteobacteria', and then '*Enterobacteriaceae'* to find *Escherichia coli*.

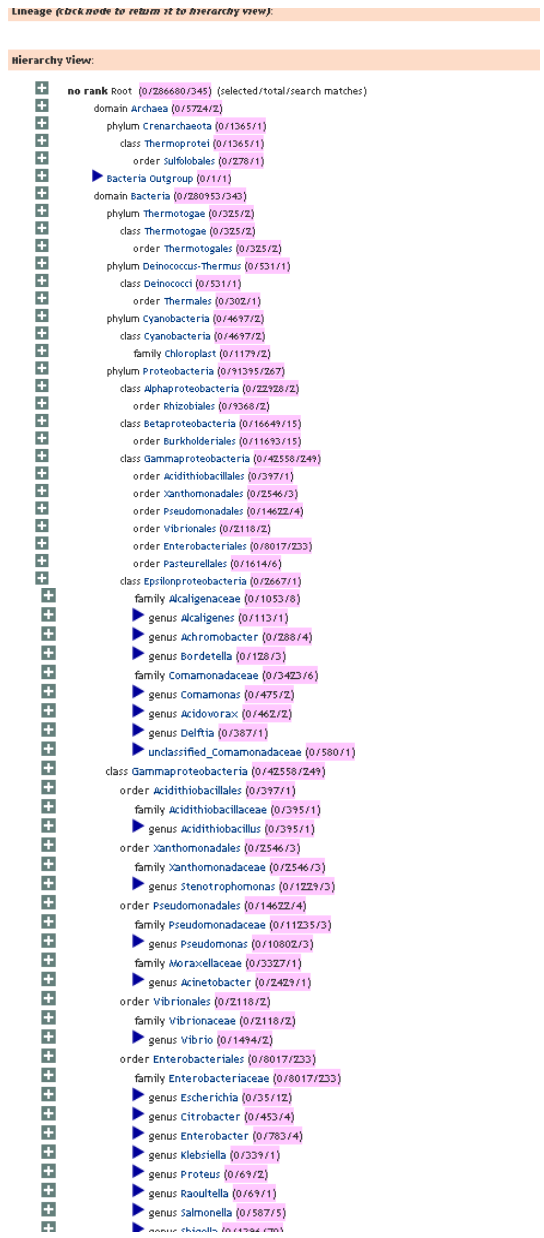

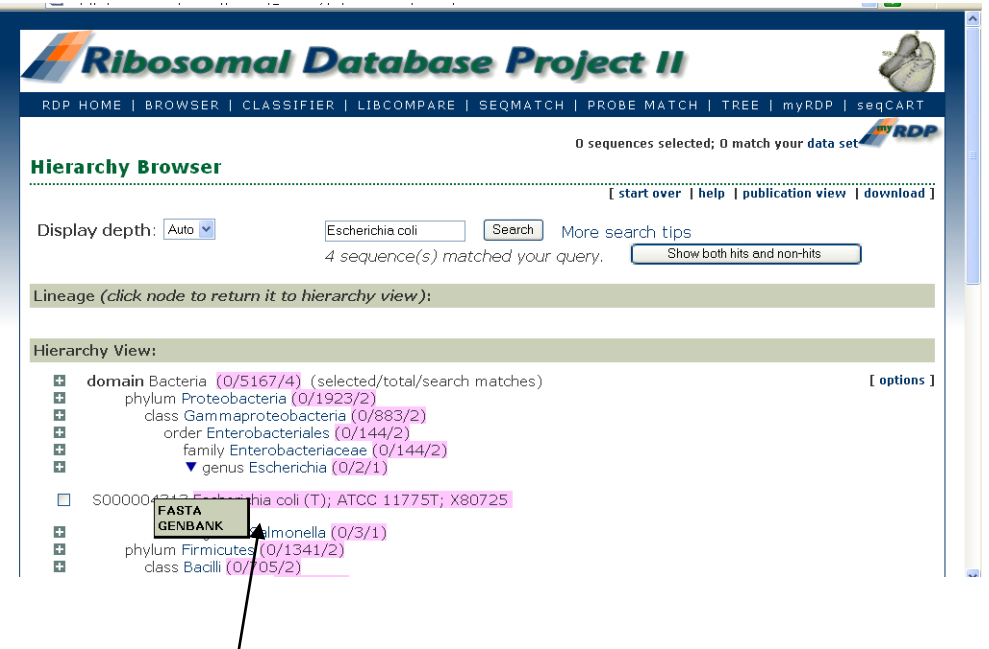

Move your cursor over the selected organism number on the left-hand side, and a temporary window will open arrowed above. This is a bit tricky as it is not apparent that these embedded links exist.

Click on the FASTA option as this will be more appropriate for you.

Another window will open with the sequence in FASTA format. Copy and paste to a Word file (use font size 8 to save space), and save in PLAIN TEXT format using the 'Save as' and pull down options.

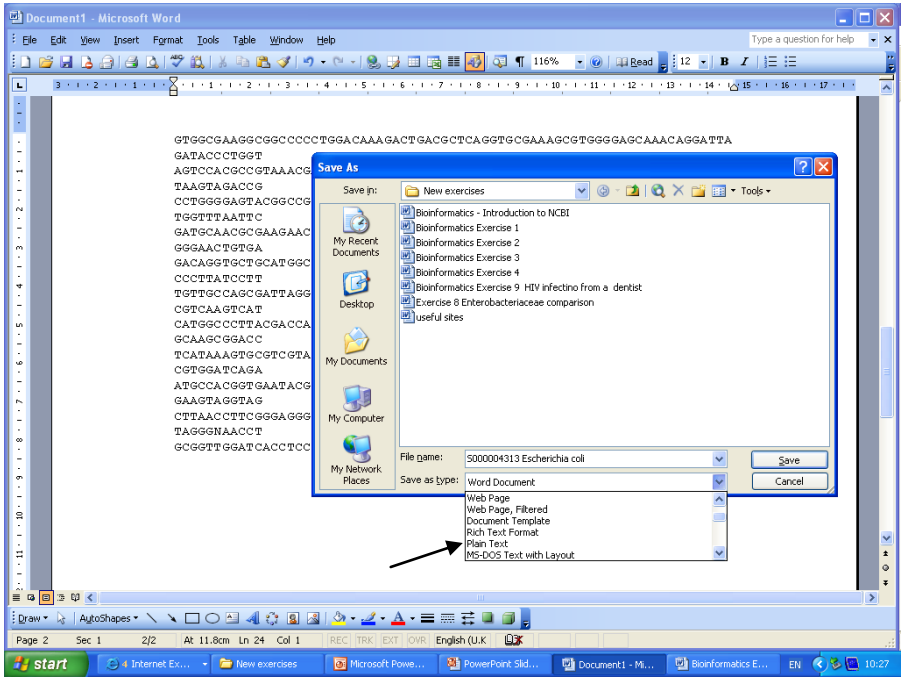

You need to ensure the label line is useful.

For example: >Escherichia-coli (type strain) ACTACATTCGA…etc

This is okay as the 'Escherichia-coli' will appear as the label in the resulting tree when you do the phylogenetic analysis. The '(type strain)' will not appear as part of the label as there is a space after 'coli'.

I **strongly** recommend that you put a list together of the organism name, strain and sequence accession number. If you get into this habit, it will save you lots of wasted time repeating searches in the future as you can just enter the accession number into the NCBI website. This is a lot easier than a general search for each organism.

If you're not sure what the accession number is, look at the line below which is the first line for the *E. coli* FASTA file:

S000004313 Escherichia coli (T); ATCC 11775T; X80725

*Background comment: The culture collection code ATCC 11775, which refers tot eh American Type Culture Collection [\(www.atcc.org\)](http://www.atcc.org/). 'T' means it is the type strain, and has therefore been well studied.*

The only numbers left are S000004313, and X80725.

Go to NCBI web site [\(http://www.ncbi.nlm.nih.gov/](http://www.ncbi.nlm.nih.gov/) ) opt for the 'CoreNucleotide' in the 'Search box, and enter each value in the search facility and see what you get. One makes sense, the other doesn't.

The alternative method is to go back to the Heirarchy Browser and click on Genbank instead of FASTA.

Also remember that these exercises are to introduce you to the basic tools in bioinformatics, they are applicable to eukaryotic as well as prokaryotic systems. You may also find them of use in other projects. All the best!

#### **What you should know by the end of Exercise 7, Part 2:**

How to use ClustalW for multisequence alignment analysis How to construct labelled phylogenetic trees How to interpret features of an 'unknown' organism, from similarity comparison.

## **Exercise 3: BLAST searching**

#### **Introduction**

The aim of this exercise is to identify the amino acid sequence for an unknown protein using BLASTP:

```
MNRRDFIKNTAIASAASVAGLSVPSSMLGAQEEDWKWDKAVCRFCGTGCGIMIARKDGKIVATKGDPAAP
VNRGLNCIKGYFNAKIMYGEDRLVMPLLRMNEKGEFDKKGKFQQVSWQRAFDEMEKQFKKAYNELGVTGI
GIFGSGQYTIQEGYAALKLAKAGFRTNNIDPNARHCMASAVVGFMQTFGVDEPSGCYDDIELTDTIITWG
ANMAEMHPILWSRVSDRKLSNLDKVKVVNLSTFSNRTSNIADIEIIFKPNTDLAIWNYIAREIVYNHPEA
MDMKFIKDHCVFATGYADIGYGMRNNPNHPKFKESEKDTVEKENVITLDDEEATSLSYLGVKAGDKFEMK
HQGVADKNWEISFDEFKKGLAPYTLEYTARVAKGDDNESLEDFKKKLQELANLYIEKNRKVVSFWTMGFN
QHTRGSWVNEQAYMVHFLLGKQAKPGSGAFSLTGQPSACGTAREVGTFSHRLPADMVVANPKHREISEKI
WKVPAKTINPKPGSPYLNIMRDLEDGKIKFAWVQVNNPWQNTANANHWIAAAREMDNFIVVSDCYPGISA
KVADLILPSAMIYEKWGAYGNAERRTQHWKQQVLPVGAAMSDTWQILEFAKRFKLKEVWKEQKVDNKLTL
PSVLEEAKAMGYSEDDTLFDVLFANKEAKSFNPNDAIAKGFDNTDVKGDERKIQGSDGKEFTGYGFFVQK
YLWEEYRKFGLGHGHDLADFDTYHKVRGLRWPVVNGKETQWRFNTKFDYYAKKAAPNSDFAFYGDFNKML
TNGDLIAPKDEKEHSIKNKAKIFFRPFMKAPERPSKEYPFWLATGRVLEHWHSGTMTMRVPELYRAVPEA
LCYMSEKDGEKLGLNQGDLVWVESRRGKVKARVDMRGRNKPPVGLVYVPWFDENVYINKVTLDATCPLSK
QTDFKKCAVKIYKA
```
Tip: Look up what the differences are between the 6 BLAST programs; [http://blast.ncbi.nlm.nih.gov/Blast.cgi.](http://blast.ncbi.nlm.nih.gov/Blast.cgi)

You will find the Appendix at the end of the document useful for looking up the single letter codes for the amino acids.

Use the NCBI BLAST site at<http://www.ncbi.nlm.nih.gov/BLAST/> Click on the Protein-protein BLAST (blastp)

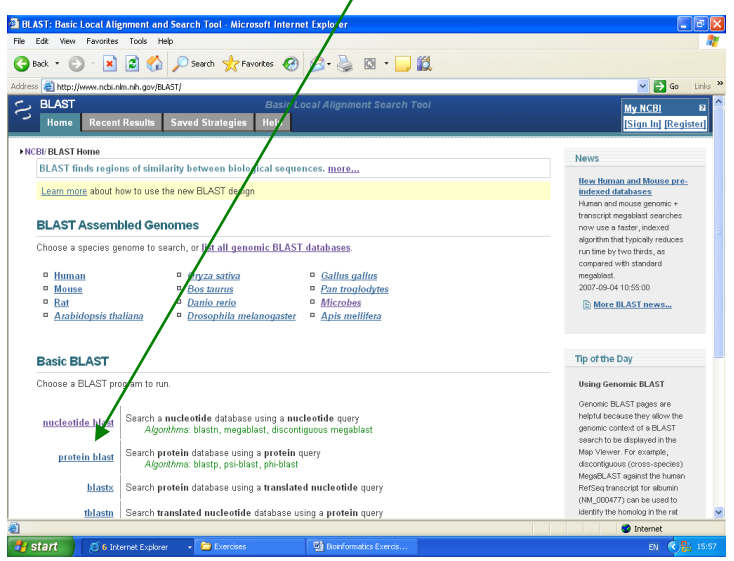

Because of variation in codon usage, in this example use the 'BLASTP' search. The top of the screen should look like this:

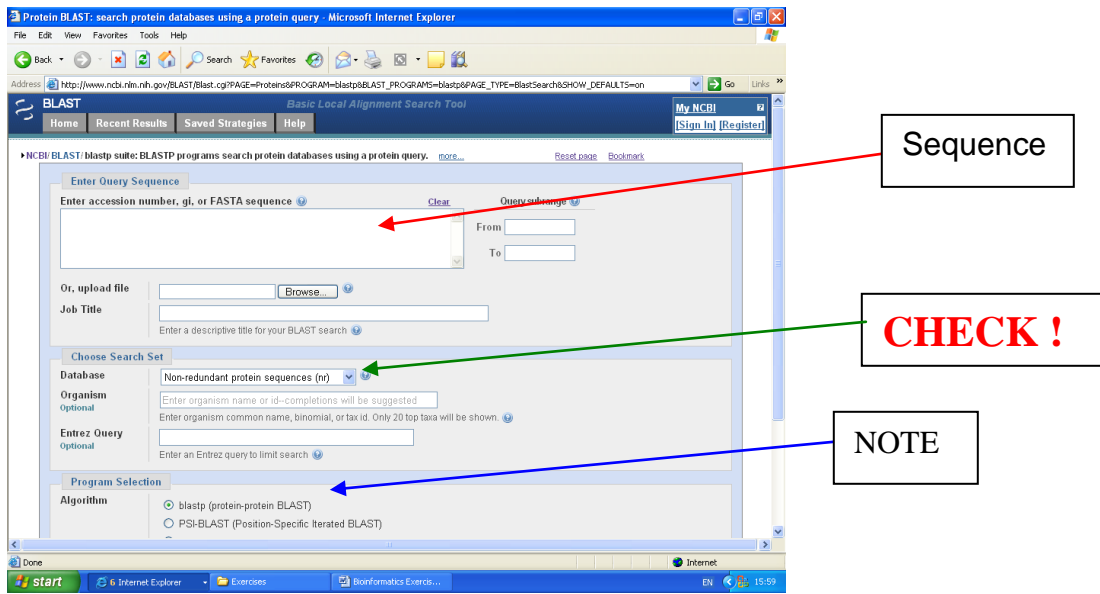

Paste the amino acid sequence on the previous page into the 'Query Sequence' box.

Be **VERY** careful to check the other pull down menus ('Check' above). Unfortunately frequently the BLAST pages default to searching the human genome, which is not quite what we wanted to do for 5 minutes...!

Press 'BLAST' and then another window will open. Bottom of Form

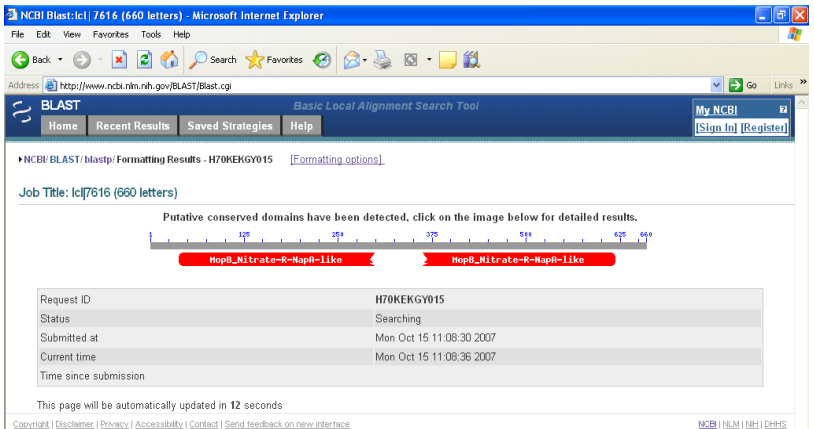

The window will update, and you can scroll down a little to a list of organisms in which your amino acid sequence has already been found in. The nearest match will be first. Scroll further down and you can see the regions where the similar occurs (simple consensus sequence).

The example below shows regions of homology, insert/deletion ('indel'), and where equivalent amino acids are found in the same position. Try to find these for yourself, before asking for help.

```
\sum ref |NP 907363.1| G PERIPLASMIC NITRATE REDUCTASE [Wolinella succinogenes DSM 174
 \frac{1}{2} CAE10263.1| G PERIPLASMIC NITRATE REDUCTASE [Wolinella succinogenes]
Length=947
 Score = 1075 bits (2779), Expect = 0.0, Method: Composition-based stats.<br>Identities = 503/662 (75%), Positives = 577/662 (87%), Gaps = 3/662 (0%)
Query 2
               NRRDFIKNTAIASAASVAGLSVPSSMLGAQEED---WKWDKAVCRFCGTGCGIMIARKDG 58
EXAMPLE FRAME ARRAIGHT AND THE TREAT AND THE STATE OF THE STATE AND THE STATE AND THE STATE OF THE STATE AND THE STATE OF THE STATE AND THE STATE OF THE STATE AND THE STATE OF THE STATE OF THE STATE OF THE STATE OF THE STA
                                                                                                    82
Query 59 KIVATKGDPAAPVNRGLNCIKGYFNAKIMYGEDRLVMPLLRMNEKGEFDKKGKFQQVSWQ
                                                                                                   118
- +IVA KGDPAAPVNRGLNCIKGYFNAKIMYG DRL PLLR+NEKGEFDK+GKF+ VSW+<br>Sbjet 83 QIVAVKGDPAAPVNRGLNCIKGYFNAKIMYGADRLTDPLLRVNEKGEFDKQGKFKPVSWK 142
Query 119 RAFDEMEKQFKKAYNELGVTGIGIFGSGQYTIQEGYAALKLAKAGFRTNNIDPNARHCMA
                                                                                                   178
+AFD ME QFK+AYNELG TGIG+FGSGQYTIQEGY A KL K GFR+NN+DPNARHCMA<br>Sbjct 143 KAFDVMEAQFKRAYNELGPTGIGVFGSGQYTIQEGYMAAKLIKGGFRSNNLDPNARHCMA
                                                                                                   202
Query 179 SAVVGFMQTFGVDEPSGCYDDIELTDTIITWGANMAEMHPILWSRVSDRKLSNLDKVKVV
                                                                                                   238
                SAV
                      FM+TFG+DEP+GCYDDIELTDTIITWGANMAEMHPILW+RV+D+KLSN DKVKV+
Sbjct 203 SAVAAFMETFGIDEPAGCYDDIELTDTIITWGANMAEMHPILWARVTDKKLSNPDKVKVI
                                                                                                   262
Query 239 NLSTFSNRTSNIADIEIIFKPNTDLAIWNYIAREIVYNHPEAMDMKFIKDHCVFATGYAD 298
```
The line between the two sequences gives the matching amino acid, or '+' for when the amino acids are structurally equivalent, and therefore would not lead to a major change in the 3D structure of the protein.

'Identities 503/662' means that identical amino acids were found in 503 positions out of 662.

'Positives = 577/662' mean that identical plus structurally similar amino acids were found in 577 out of 662 positions.

'Gaps= 3/662' refers to the stretching of the sequence by 3 positions to improve the fit.

Go back to the BLASTP page and enter an Accession number instead of the sequence in the Query sequence box, for example ZP\_01071654. You'll see another reason why noting an Accession number can be useful.

#### **What you should know at the end of this Exercise:**

Difference between DNA and amino acid sequences Differences between BLASTN and BLASTP Why two DNA sequences for the same enzyme can differ? What do 'Sbjct' and 'Query' refer to when you do a BLAST search? What is an 'Indel'? What do the terms 'Identities', 'Positives' and 'Gaps' refer to?

## **Exercise 4: Searching a bacterial genome**

#### **Introduction**

(a) Go to the NCBI Entrez genome site at the NCBI 'Complete Microbial Genomes': [\(http://www.ncbi.nlm.nih.gov/genomes/lproks.cgi?view=1](http://www.ncbi.nlm.nih.gov/genomes/lproks.cgi?view=1)

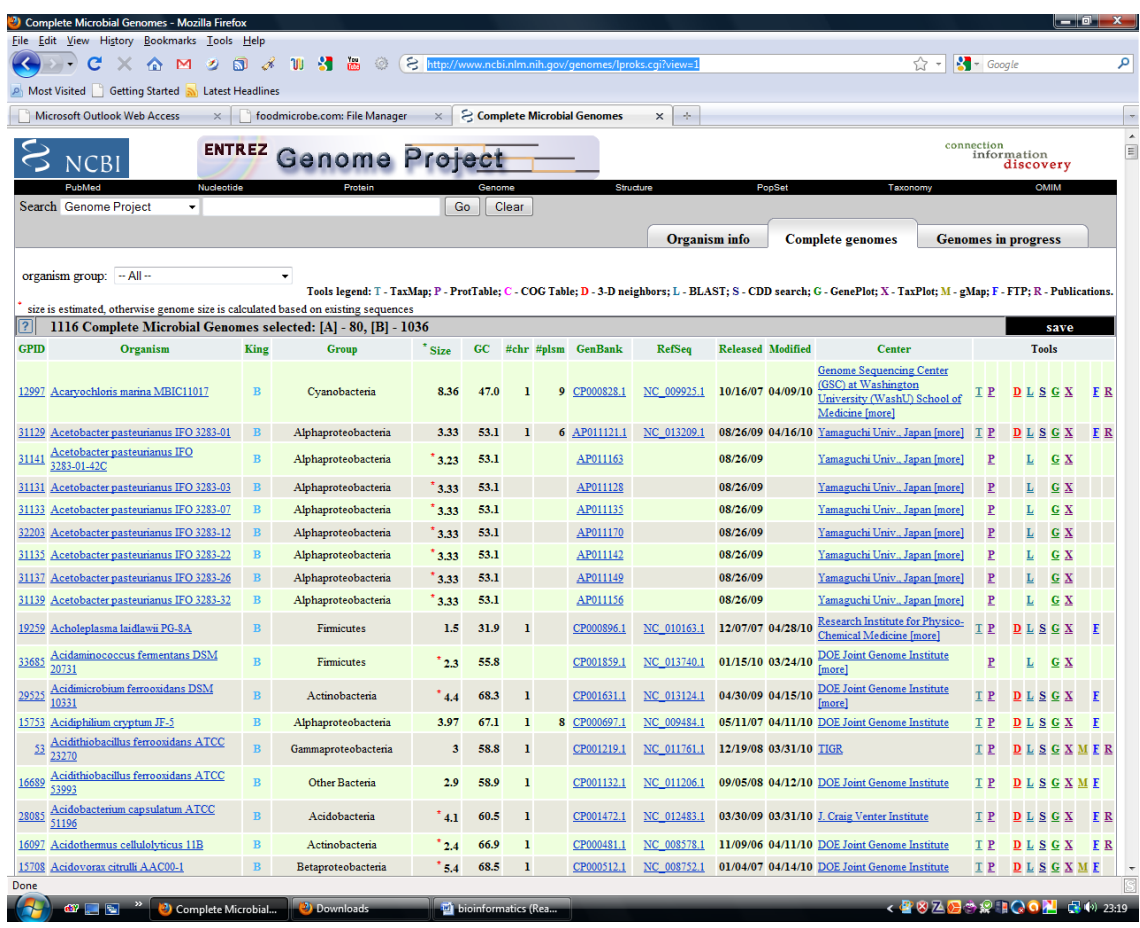

(b) Scroll down to the organism of choice, in this case *Escherichia coli* K12 MG1655.

Click on the Accession number 225 (NOT the organism name).

You will get a long list of *E. coli* genome projects, and towards the bottom:

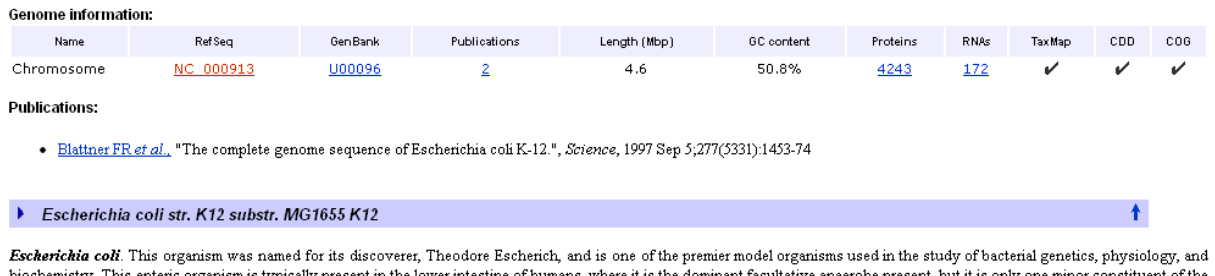

is typic complete intestinal microflora. E. coli, is capable of causing various diseases in its host, especially when they acquire virulence traits. Strains of E. coli can cause urinary tract infections, neonatal meningitis, and many different intestinal diseases, usually by attaching to the host cell and introducing toxins that disrupt normal cellular processes. Virulence proteins may be encoded on extrachromosomal plasmi and may even have integrated into the chromosome through bacteriophage or plasmid integration or transposition.

Escherichia coli strain K-12 substrain MG1655. Non-pathogenic strain MG1655 approximates wild-type E. coli as it has been maintained with very little genetic manipulation except for the cumng (removal) of bacteriophage lambda and the F plasmid. MG1655 was derived from strain W1485, which was derived by Joshua Lederberg from the original K-12 isolate obtained from a patient in 1922.

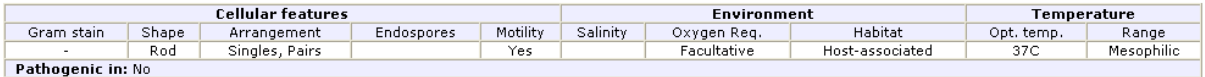

The bottom portion has useful background information on *E. coli* and the particular strain MG1655. You'll see that it is a non-pathogenic strain. Therefore we can use it to compare with the genome of pathogenic strains such as *E. coli* O157:H7.

(c) About half way down the page enter the gene name narG and click on 'Find Gene'. This will then give you two maps of the genome, the linear one has the gene in the middle (which you can click on for further information), and a tiny (!) circular map indicating the general position.

The linear map is also of use to see if any other genes of interest are nearby. Find out what some of them are? Decide whether the order of genes make sense.

#### Genome > Bacteria > Escherichia coli str. K-12 substr. MG1655, complete genome

Lineage: Bacteria; Proteobacteria; Gammaproteobacteria; Enterobacteriales; Enterobacteriaceae; Escherichia; Escherichia coli; Escherichia coli K-12; Escherichia coli str. K12 substr. **MG165** 

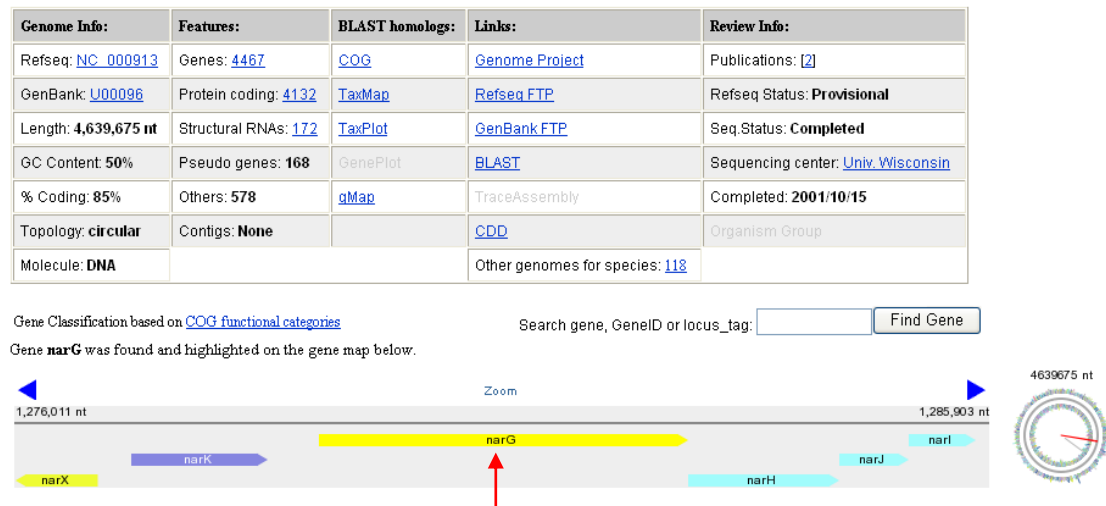

Look up the colour coding; remember the Appendix section?

What is the function of narG? Click here to get the link to the Genbank entry, and convert to FASTA format. You will now have gone full circle with Exercises 2-4.

*Background comment: The colour coding is a common feature of genomes as it helps to visualise the organisation of the genes, but the code can change between Web sites.*

*The example used above does require knowledge of the relevant enzymes. In this case it should be remembered that nitrate reductase is not a single protein, but a complex involving electron carriers and membrane proteins some of which are not catalytic but anchor the catalytic subunit into the membrane. In a future Exercise you will come across the [KEGG](http://www.genome.jp/kegg) site( [http://www.genome.jp/kegg/\)](http://www.genome.jp/kegg/)which gives excellent background to metabolic pathways.*

Comment on the location of the genes. Are they clustered together? Is there evidence for operons? You need to look at the neighbouring genes and decide if their function is related to your gene.

Try repeating the exercise using other genes of interest in other modules.

Other parts of the Entrez site to explore are the Entrez Taxonomy at <http://www.ncbi.nlm.nih.gov/sites/entrez?db=taxonomy>

## **Exercise 5: Investigating a bacterial genome using Artemis**

Click on this link [URL](http://www.sanger.ac.uk/Software/Artemis/v9/Artemis.jnlp) to the Sanger Centre and access Artemis release 9: <http://www.sanger.ac.uk/resources/software/artemis/>

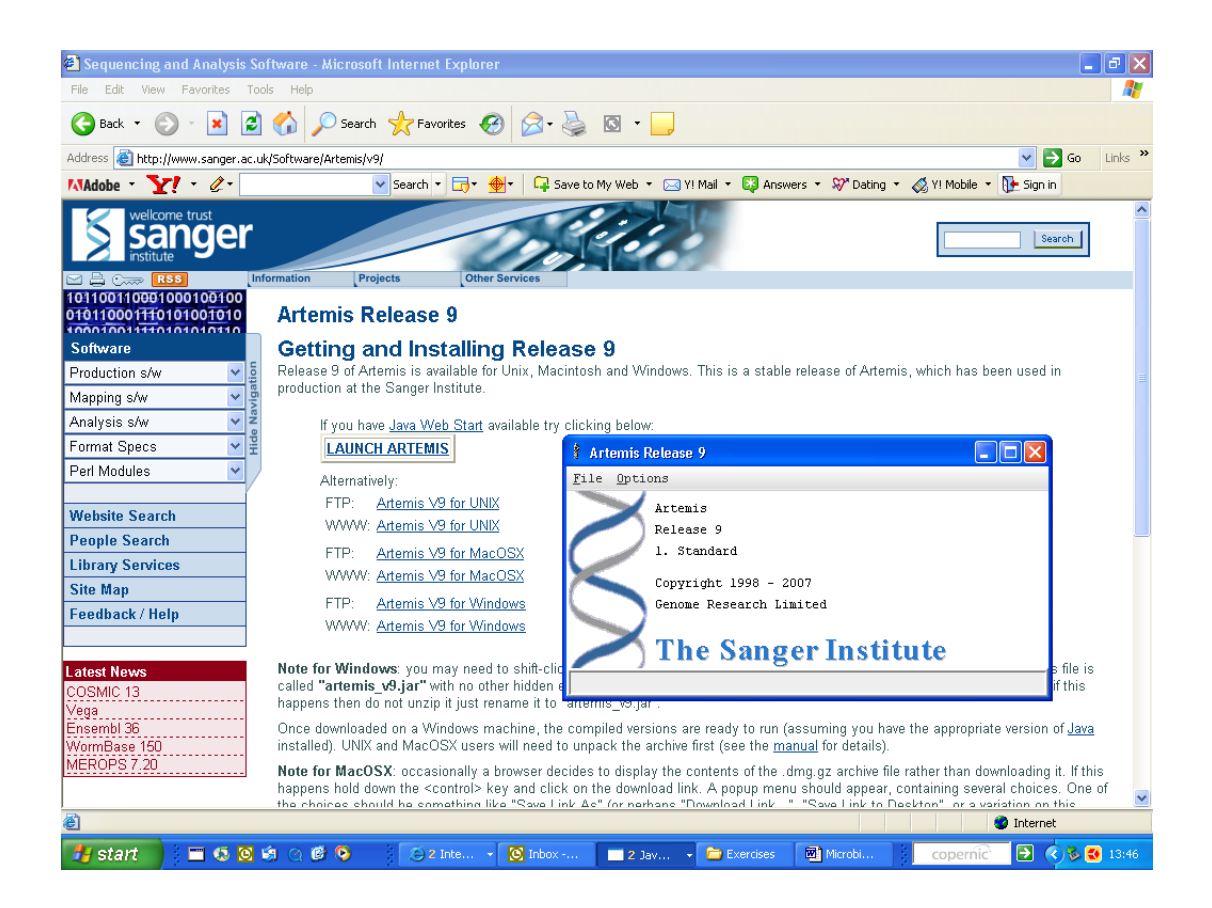

When you get this small Window, click on 'File' then 'Open from EBI –Dbfetch' and enter the accession number U00096. This is the genome for *E. coli* strain MG1655.

After about 30-45 seconds, and clicking 'No' to viewing any warning, you will get a complicated looking screen!

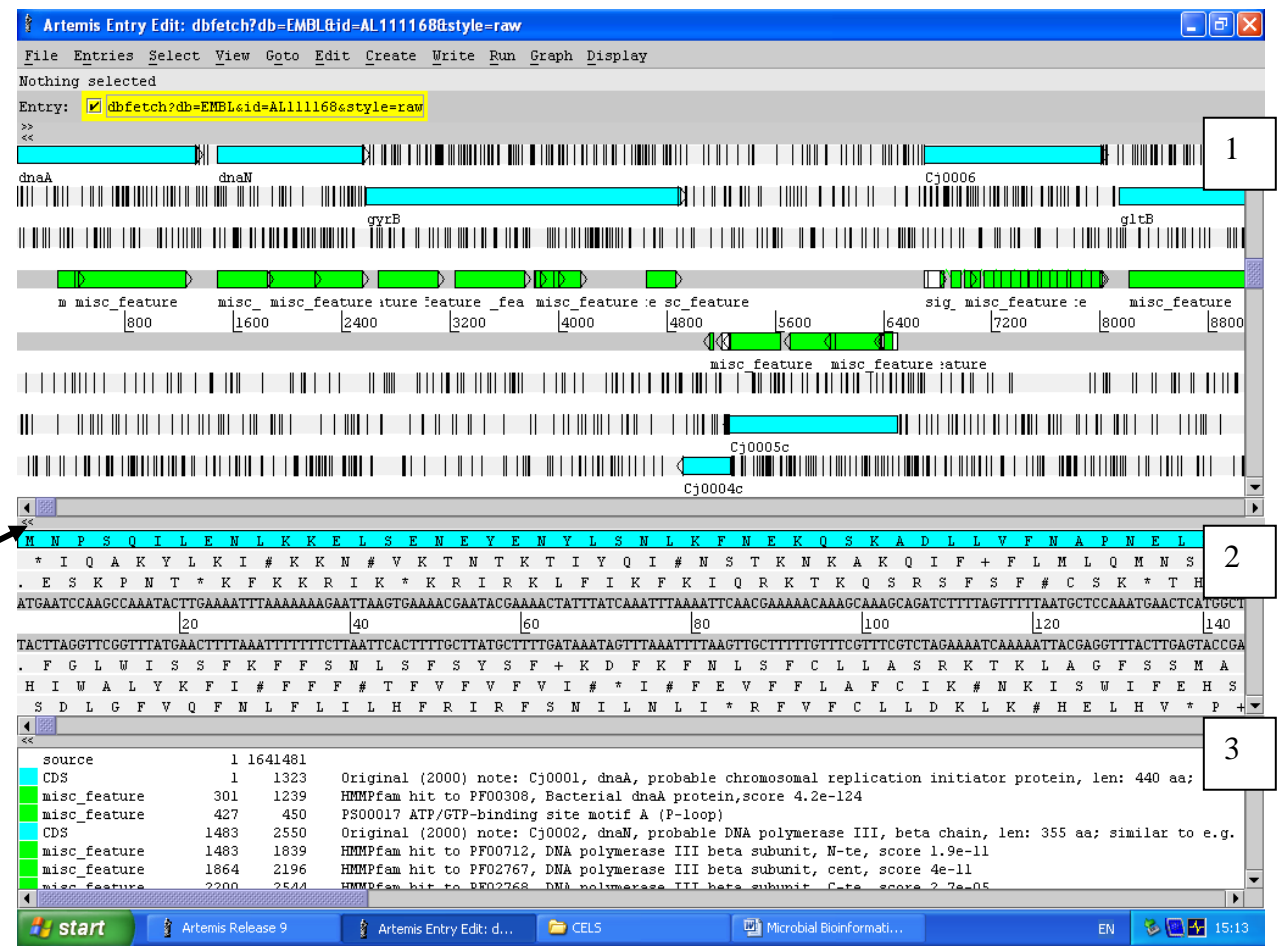

These three areas refer to:

Main sequence view panel. The central grey lines represent the forward and reverse DNA strands at the top and bottom. Above and below these lies are the three forward and three reverse reading frames. The stop codons are marked as black vertical bars. The coloured boxes are genes and any other features.

The nucleotide and amino acid sequences correspond with the 'Main sequence view panel'. This is a zoomed in version of the main panel to show. To show this double click on a coloured box, and the sequences will shift and highlight the region which you selected.

This bottom area lists the various features on the DNA. If you select a gene, then it will be highlighted in this area. You can also scroll through the list.

Note that both panels can be scrolled left and right, as well as zoomed in and out. The consequence of this is that it is easy to make both panels look alike – which might not be very useful.

## **ADVICE: Don't use the zoom slide bars for now!!!**

Scroll the middle slider (arrowed) to 1279200, you should find a gene that you have already looked at. Alternatively use to Goto then Navigator and enter narG in the window for 'Goto Feature With Gene Name'.

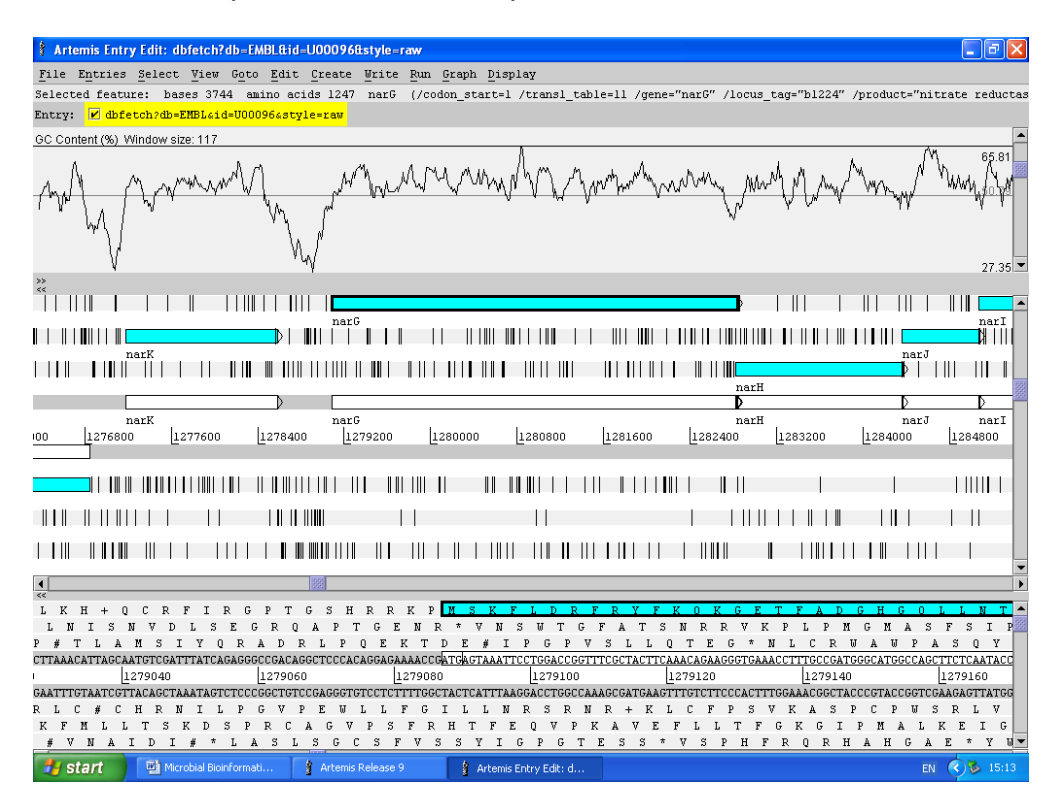

Now on the top toolbar select Graph, and then click % GC content.

The GC content will now be displayed (you can fine tune this with the right-hand side slide bar), and you can see that *nar*G is flanked on the left by the *nar*K gene, and this is flanked by low GC regions on both sides.

Take your time browsing the genome, you can click on genes and see what they are, and look for regions of %CG variation and whether there's anything of particular interest there – such as a virulence gene (from horizontal gene transfer) or phage DNA.

Note: A useful way of using Artemis to look at separate genomes is to have the NCBI Microbial Genome website [\(http://www.ncbi.nlm.nih.gov/genomes/lproks.cgi?view=1](http://www.ncbi.nlm.nih.gov/genomes/lproks.cgi?view=1) ) open in a separate window and then you can select the Genbank (not RefSeq) accession number quickly. If you want to look at the genome of the organism you are using in your final year project – then have a go.

Here's a few Accession numbers for whole genomes:

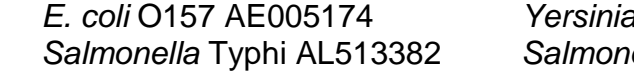

*E. coli* O157 AE005174 *Yersinia pestis* AE009952 *ella* Typhimurium AE006468

## **Exercise 6: Comparison of whole genomes in** *Enterobacteriaceae* **using WebAct.**

Below is a diagram from a book of the *Enterobacteriaceae* Family. The most well known members are *Escherichia coli*, and *Salmonella*, but there are others; *Enterobacter*, *Shigella*, *Edwardsiella*, *Klebsiella*, *Citrobacter*, *Proteus*, *Providencia*, *Yersinia, Hafnia*, *Morganella*, *Erwinia*, *Buttiauxella* and *Serratia*.

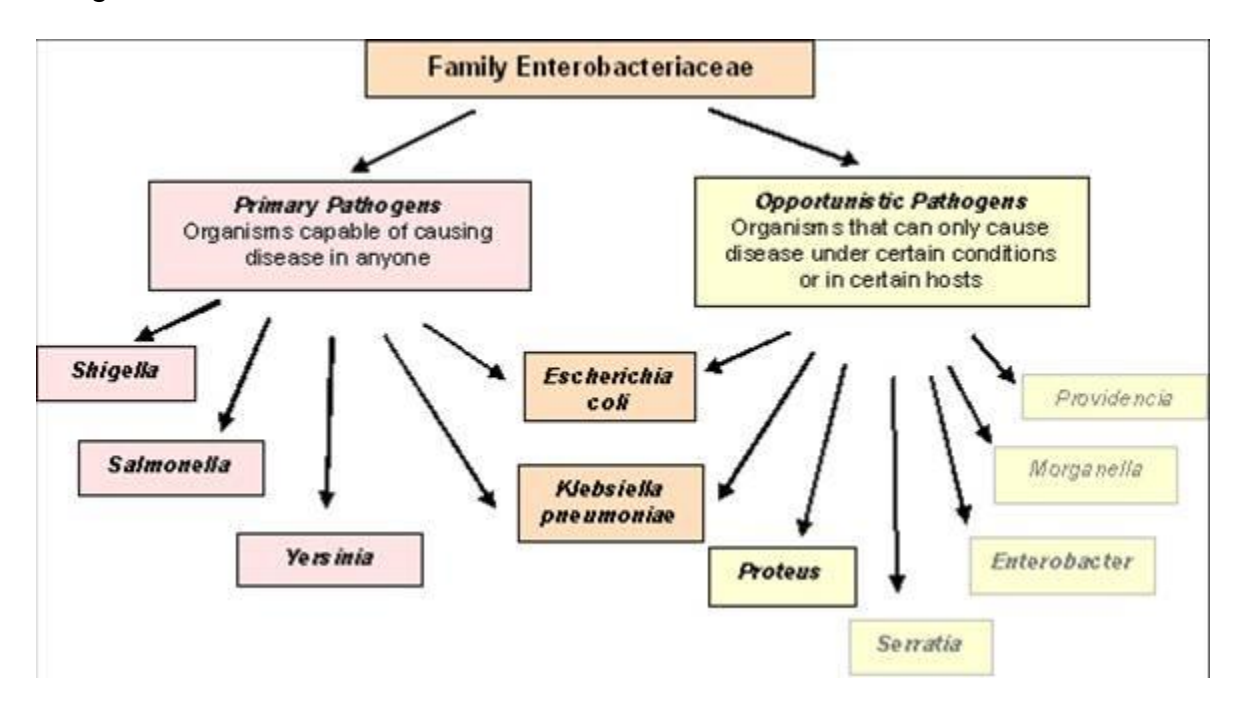

But this diagram is very simplistic and does not give any indication of relatedness, sharing of pathogenicity genes, or evolutionary development. Ask yourself 'Why are *E. coli* and *K. pneumoniae* in the middle?'

This exercise is designed to give you the opportunity to investigate the *Enterobacteriaceae* Family. Questions to ask are 'What is in common between the organisms, and hence why they are in the Family'. Related to this you can consider 'What are the differences between strains within a bacterial species'. This leads on to questions such as 'Why are most of the *E. coli* in your intestines harmless, yet *E. coli* O157:H7 so pathogenic?'.

Why is this useful? One answer is that by knowing the differences on the bacterial surface one can work towards producing specific vaccines, or detection methods by generating antibodies against unique proteins without cross-reaction with very similar, yet 'harmless' organisms.

#### Go to 'WebACT Prebuilt Comparison: Select Sequences ' at http:// [www.webact.org/WebACT](http://www.webact.org/WebACT).

Click on the 'Pre-computed' tab.

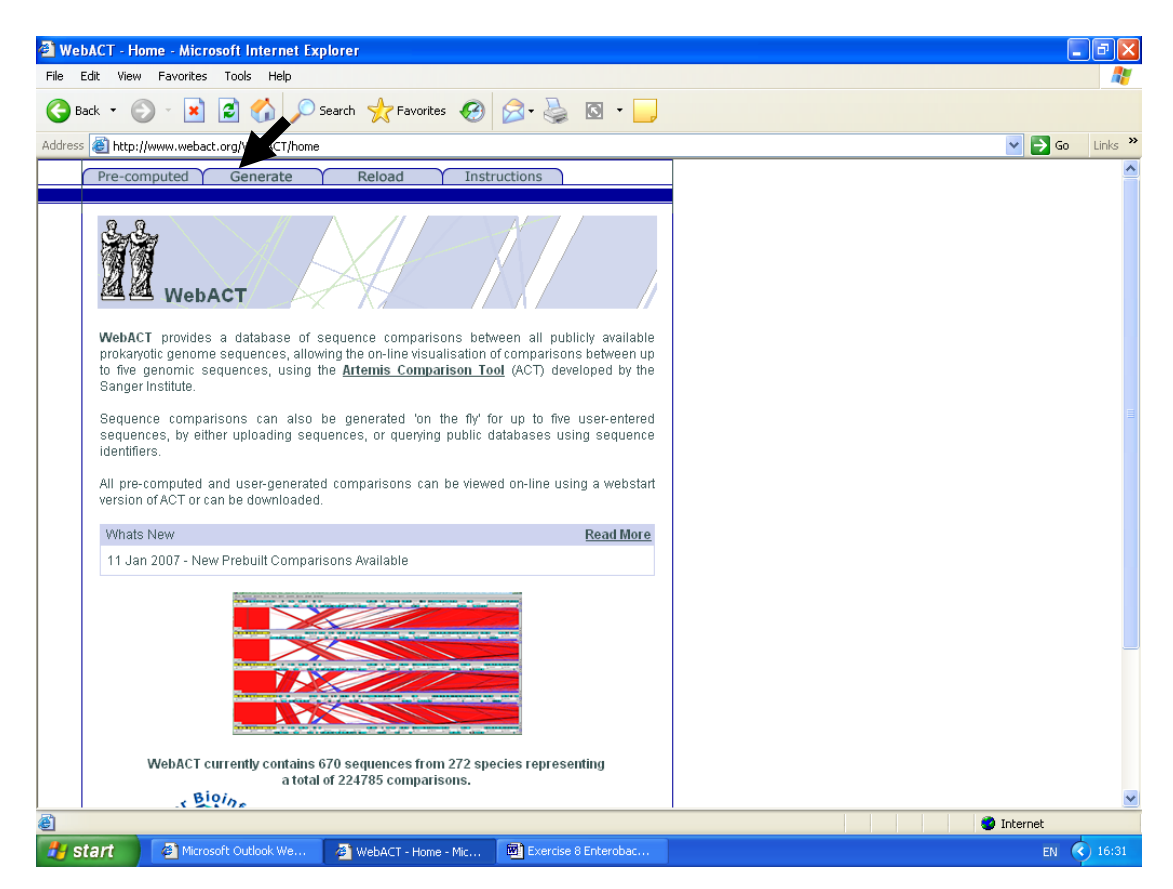

This web site enables you to align whole bacterial genomes.

Some useful RefSeq numbers are:

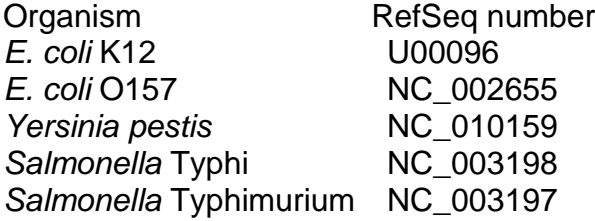

Warning: It can get very tiresome zooming in and out and rescaling for the screen the alignments from the program. So breathe deeply, and be patient. It is a very powerful program and is used routinely by the professionals…..!

We will start with a 'simple' genome to genome comparison, and then increase the number of comparisons. The software default is to compare 2 sequences.

## **1) Compare two strains of the same species;** *E. coli* **K12 and** *E. coli* **O157.**

You may already know that *E. coli* K12 has been used for many decades in laboratories for studies into the biochemistry and genetics of bacteria. *E. coli* O157 is a pathogenic variety of *E. coli* that can causes a number of serious infections, such as haemorrhagic colitis, and haemorrhagic uraemic syndrome.

Select the two genomes from the two windows. I'll assume *E. coli* K12 is in the upper window for the example below.

Follow the menus, and click 'Next' twice, then 'Start ACT'.

Click 'No' for warnings.

A small diagram of the two genomes will appear and you can see if they are similar lengths or not.

Do not download the files, but click 'Show'.

Move the cursor to the middle section, and right click on a white area – turn off 'Locked'. Move up to the sequences and right click, turn off 'stop codons' for both sequences.

You will find a lot of red lines, indicating near identical DNA sequence matches. The blue lines are where there are good matches, but the sequences are in reverse orientation.

You can slide the sequences past each other.

What do the gaps represent?

A region which has a red block can be centralised by double clicking on it.

Use the sliders for each sequence to zoom in and out.

The middle slider acts as a filter, the default is low resolution.

Go to 242400 on the bottom slider. You will find a large region which is not joined to any corresponding region in *E. coli* K12 above. Consider what this means, and remember both are the same species.

Go to the tool bar at the top of the window.

Click on 'Graph'

Two identical menus appear, one for the upper sequence, and the other for the lower sequence.

Click on 'GC content %' for the upper sequence.

A new upper diagram will appear.

If you scroll along, and change the zoom, you will notice regions which are significantly higher or lower than others. These can be regions which have special function, or may be 'foreign' DNA which has been incorporated ie. lysogenic bacteriophages, antibiotic resistance, and pathogenicity islands.

For *E. coli* look at positions: 293000. You will see the %GC content dips for a long region, and you will find the *yag* genes (*yag*L, etc). This is the coding region for a prophage.

Go to position 353600 on the *E. coli* O157 sequence (bottom sequence) and you will see that eaeH is different lengths in the two genomes, and only the N-terminal region matches. They then match up again with *ykg*A.

Move the arrow back and highlight the *eae*H gene for *E. coli* O157. Then right click for 'View' menu, and then click on 'View Selected Features'. You will then find a description of the gene function, and the amino acid sequence. Could the *eae*H gene of *E. coli* O157 be involved in virulence?

A longer route is to use the link to the [RefSeq](http://www.ncbi.nlm.nih.gov/sites/entrez?Db=genome&Cmd=ShowDetailView&TermToSearch=115&GeneSearch=yagL) files **at (blue)** NC\_000913.2 and NC\_002695.1 at via NCBI [\(http://www.ncbi.nlm.nih.gov/genomes/lproks.cgi](http://www.ncbi.nlm.nih.gov/genomes/lproks.cgi)) to look up genes from *E. coli* K12.

Can you find other genes which are unique to *E. coli* O157? Hint : look for gaps, ie. positions 18463-24969, 241522- 277462 and 300075-330124, 501537-503093. Look at the %GC pattern, notice how often it suddenly drops below the average value.

Are these possibly related to virulence?

To try another comparison you need to click on the two statues, and not on the more obvious 'Pre-computed'. This will take you back to the beginning.

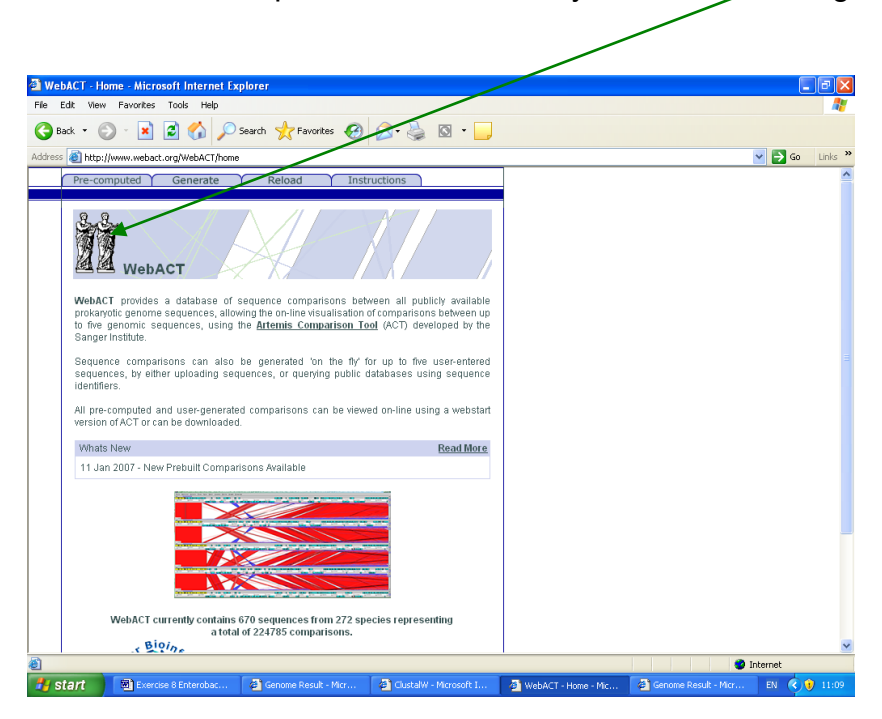

Other comparisons to consider. Note – you might well see a mass of lines, initially. So switch off the stop codons for both sequences, zoom out, and move the middle slide bar until the profile makes 'sense'.

Compare *E. coli* K12 (NC\_000913) with *Salmonella* Typhimurium (NC\_003197) *Salmonella* Typhimurium (NC\_003198) with *Salmonella* Typhi (NC\_003197) *E. coli* K12 with *Buchnera aphidicola* (NC\_002528) *E. coli* K12 with *Pseudomonas aeruginosa* (NC\_009656)

Using the basics of whether the bacteria have the same genus name, and the 16S tree from Part 2, ask yourself if the comparisons make sense.

Now to go further, change the number of sequences to 3! Compare *Shigella dysenteriae* (CP000034), *E. coli* K12 (NC\_000913) and *Salmonella*  Typhimurium Compare *E. coli* K12 with *Salmonella* Typhi, and *S.* Typhimurium.

Notes:

1. The Accession number is specific to that sequence. There will be hundreds of *E. coli* 16S sequences in the database, and you would have a problem locating the same sequence if you searched twice, but a few weeks apart. By noting the accession number for sequence files you will make life MUCH easier for yourself.

2. Bacterial names are normally in italics as they are Genus and Species name, ie. *Escherichia* [genus] *coli* [species], however you'll notice that I have not done this for the *Salmonella* names above. The reason is that they are an exception. We now recognise that the 2400+ varieties of *Salmonella* are in fact in only two species. This is totally unhelpful, and so the second name refers to the serovar. So the name is *Salmonella*  [genus] and Typhi [serovar].

The story is a little more complicated, but it's not important enough to cover in any more depth here.

## **Exercise 7: Multilocus sequence typing analysis (MLST)**

## **Part 1: Introduction to online MLST database analysis**

Chapter 5 (p249) refers to MLST as a means of analysing portions of genes and generating profiles. The example below uses the PubMLST web site [\(http://pubmlst.org/\)](http://pubmlst.org/) which is run by the University of Oxford, UK. Not only can the user upload their own sequence data and compare with the online database, but you can also download sequences for you own analysis. The example used here is for *Cronobacter* spp. (Section 4.8.2)

The *Cronobacter* MLST scheme, in keeping with other MLST schemes, is based on 7 loci which are independent of each other. Each PCR product is about 400-500 bases in length and can be chained together to give a pseudogene of ~3500 bases. This is considerably bigger than the partial 16S rDNA sequence which is commonly used, and which also suffers from constraints of limited variability.

Go to [http://pubMLST.org/cronobacter](http://pubmlst.org/cronobacter) to get the homepage below.

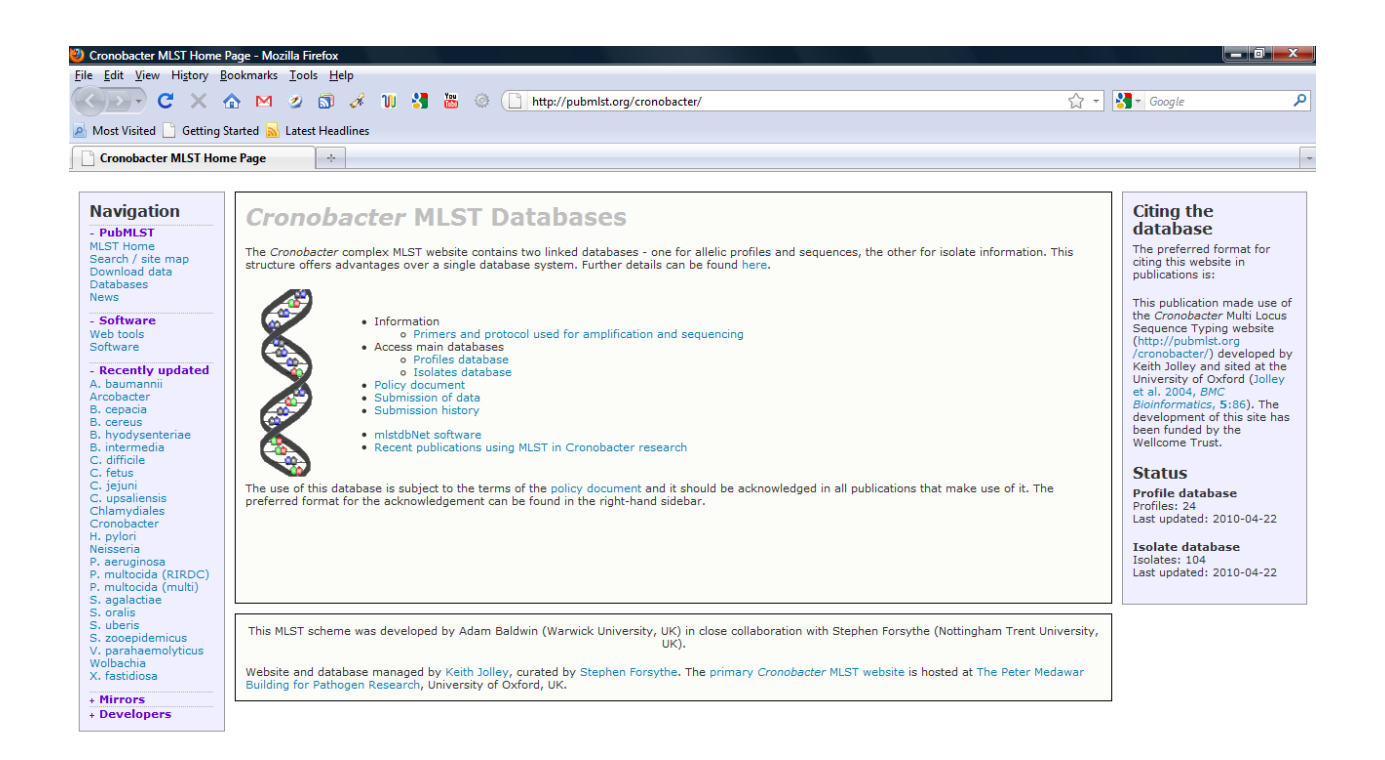

From here you can access the protocols, and the databases. The original paper describing this site was by Baldwin *et al.* (2009) (BMC Microbiology;

[http://www.biomedcentral.com/1471-2180/9/223\)](http://www.biomedcentral.com/1471-2180/9/223) for *C. sakazakii* and *C. malonaticus* but has been extended since then to cover all *Cronobacter* species.

Click on 'Isolates database' and the 'Detailed statistics' under the 'Database statistics' heading. You've now obtain a series of pie charts indicating the sources of the strains, sequence types and allele frequencies.

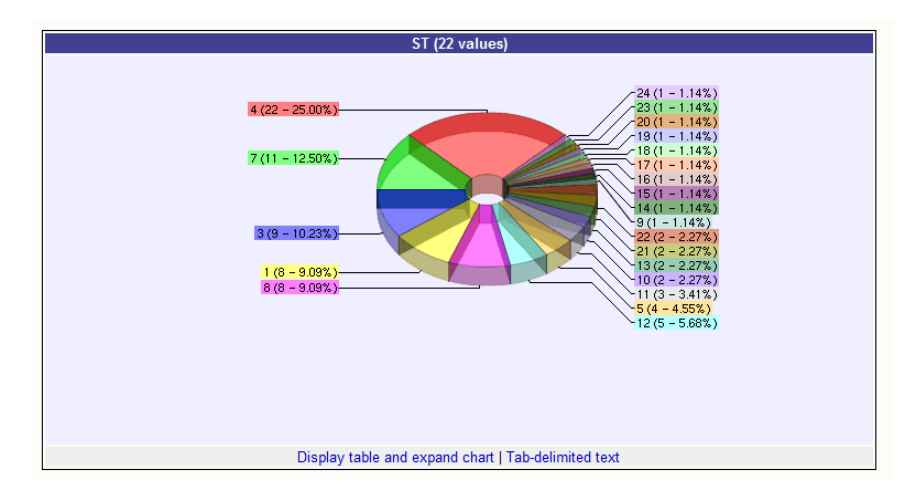

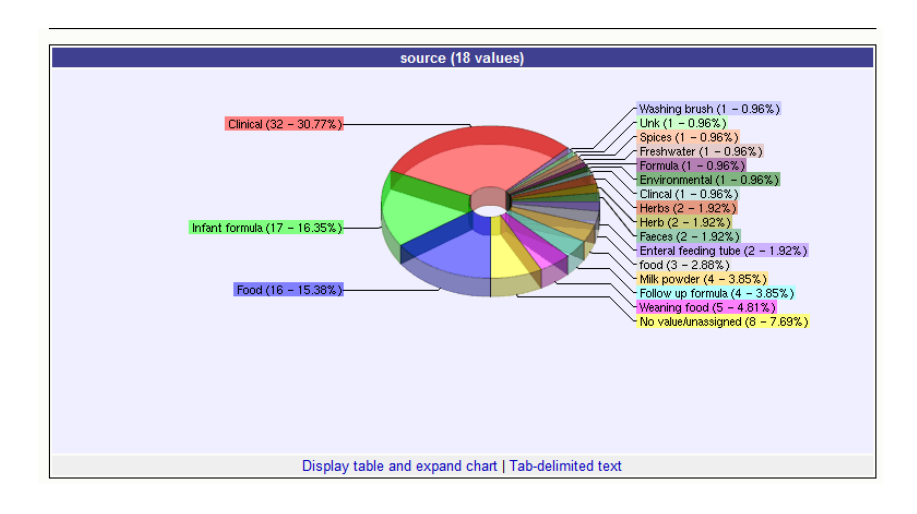

To follow allele frequencies, it is possibly easier to look at the variations. So go back to the homepage, then click on 'Profiles database' and then 'Locus explorer'. For polymorphic site analysis there are pull down menu to select one of the seven alleles in the scheme. For now use the default of *atp*D and click 'submit' and you'll get the following screen. Remember that just one nucleotide difference means it is a different allele. These are numbered according to the order they were found, and do not relate to the number of differences. So allele sequences for *atp*D 1 and 26 can be only one nucleotide different, whereas *atp*D 1 and 2 could have 18 differences between them.

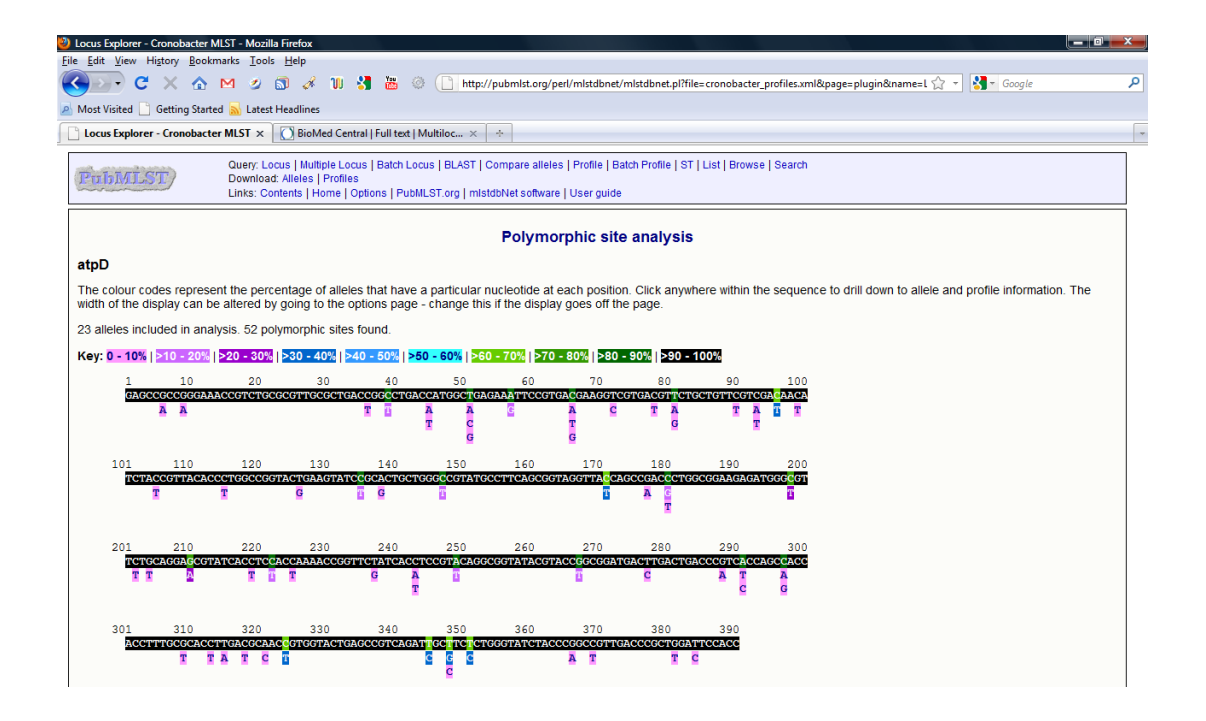

You can see that the variation is in a few locations. The colour coding shows the frequency with which the nucleotide changes at each location. If you instead choose *inf*B you get the following:

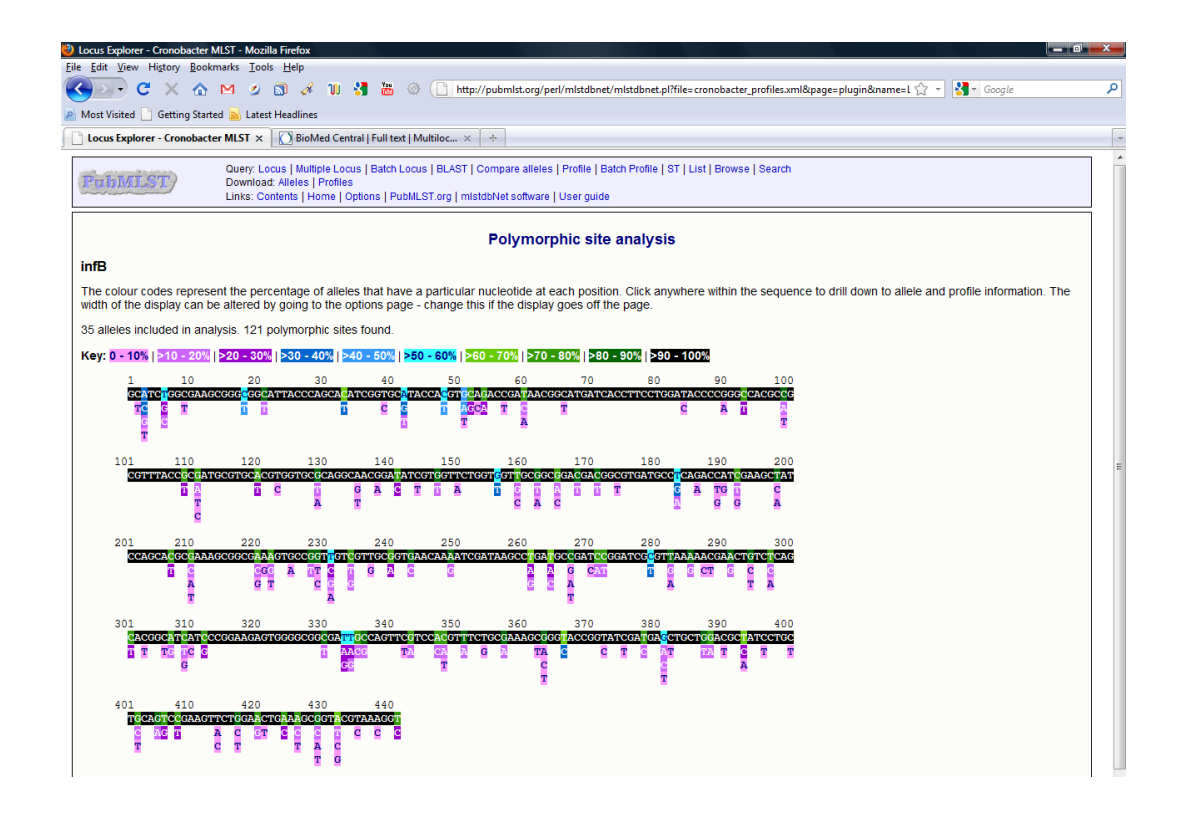

What you are looking at are variations in the DNA sequence for some housekeeping genes. Do these variations affect the protein sequence? To find out instead of using the 'Polymorphic site analysis' option use the 'Translate' instead. When you repeat for *atp*D and *inf*B you get the following:

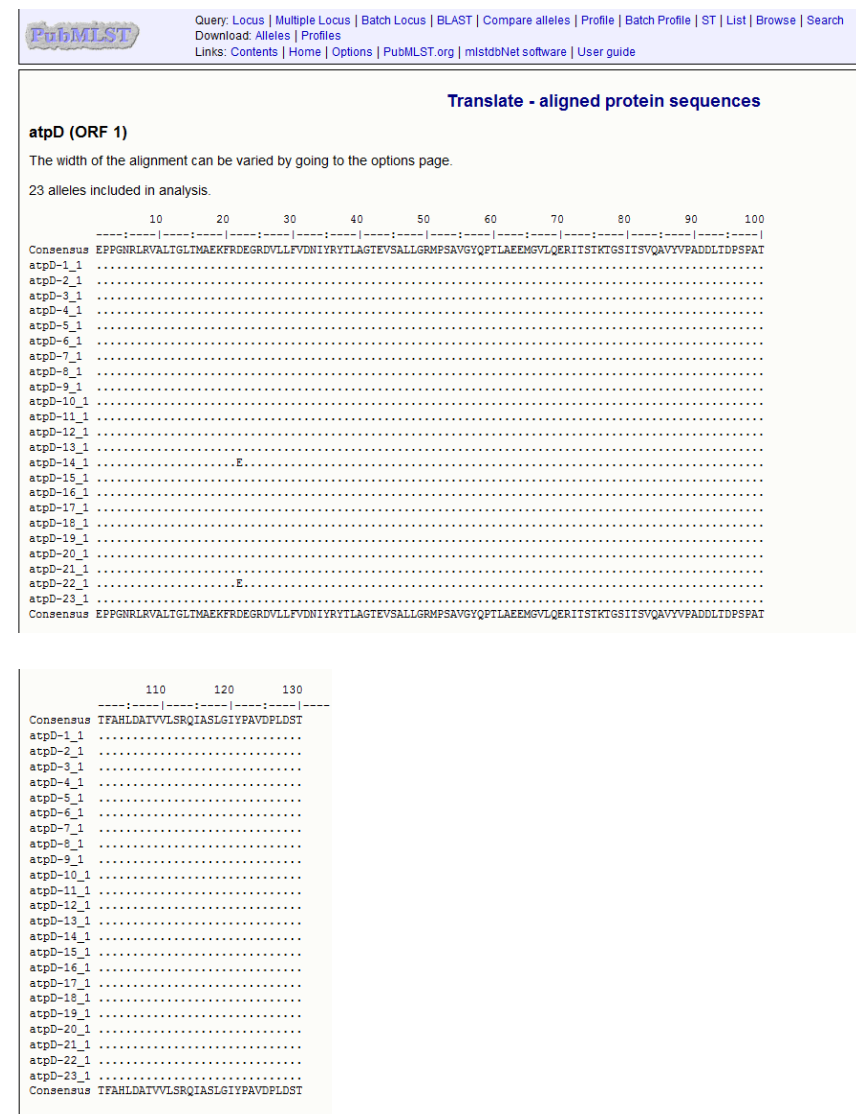

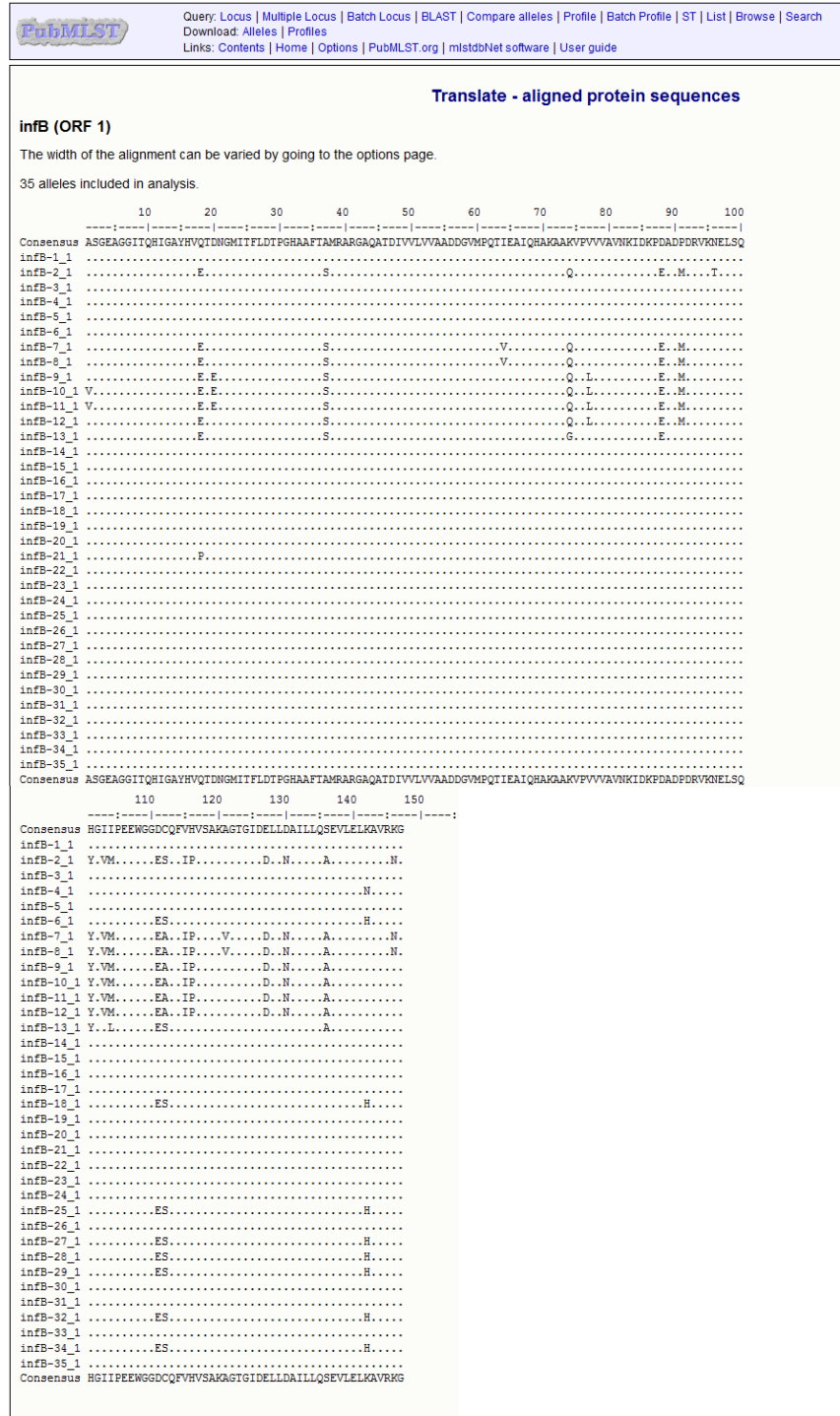

So the variations in *atp*D did not result in much variation in the amino acid sequence; position 23 D and E.

Why did it not cause much change? Think about the genetic code and its redundancy and the third base variation.

There appears to be more amino acid sequence change for *inf*B. For example, at position 18 it is Q or E. Use the Appendix (b) 'Amino acid codes' to look up what these amino acids are, and consider how significant these variations in the amino acid sequences are. For this example it is glutamine (Q) and glutamate (E). You may be surprised how informative this analysis can be. Remember you are using the online analysis facility. Next we'll look at how easy the sequences can be downloaded for you own analysis.

#### **Part 2: Data download from MLST database**

Go to back to the *Cronobacter* MLST home page [\(http://pubmlst.org/cronobacter/](http://pubmlst.org/cronobacter/) ), and select the 'Profiles database'.

At the top right hand corner you'll see 'Downloads' where you can either download the allele sequences, or allelic profiles.

The allelic profiles look like this:

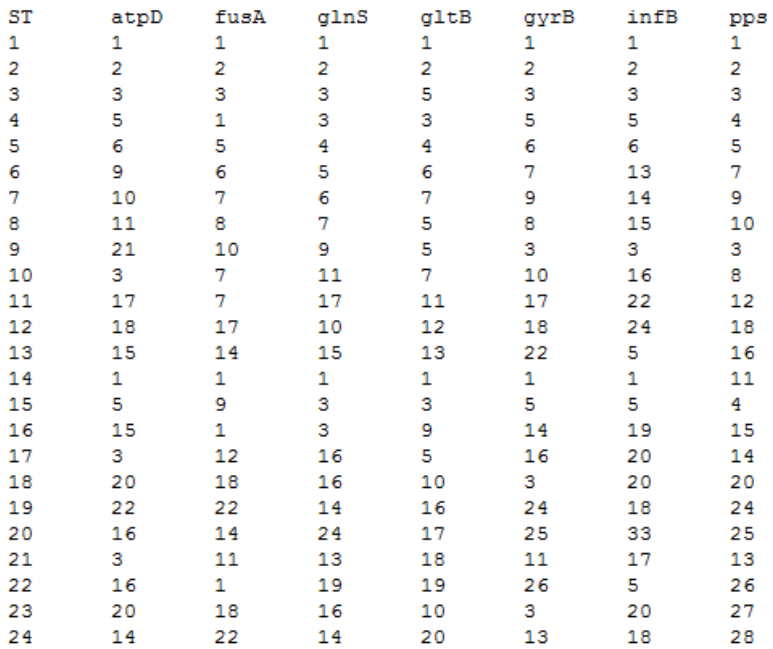

Which gives the allele numbers making up each Sequence Type (ST)?

What is more useful is downloading the allele sequences:

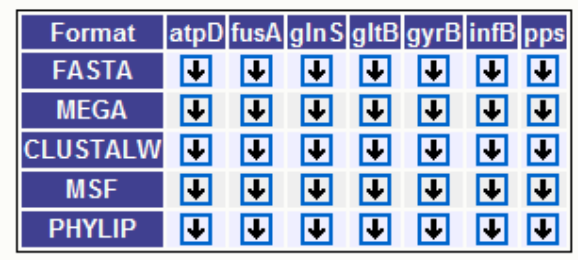

By clicking on the FASTA arrow for atpD you get all the atpD sequences in the database. I'm sure you'll agree this is a lot faster than using Genbank and NCBI!

Let's complete the circle and go back to Exercise 1 to make phylogenetic trees. Download the *atp*D sequences and save in Notepad or another simple word processor, and then download the *inf*B sequences.

Use the ClustalW program at<http://www.ebi.ac.uk/clustalw/index.html> to make two phylogenetic trees.

*atp*D phylogram

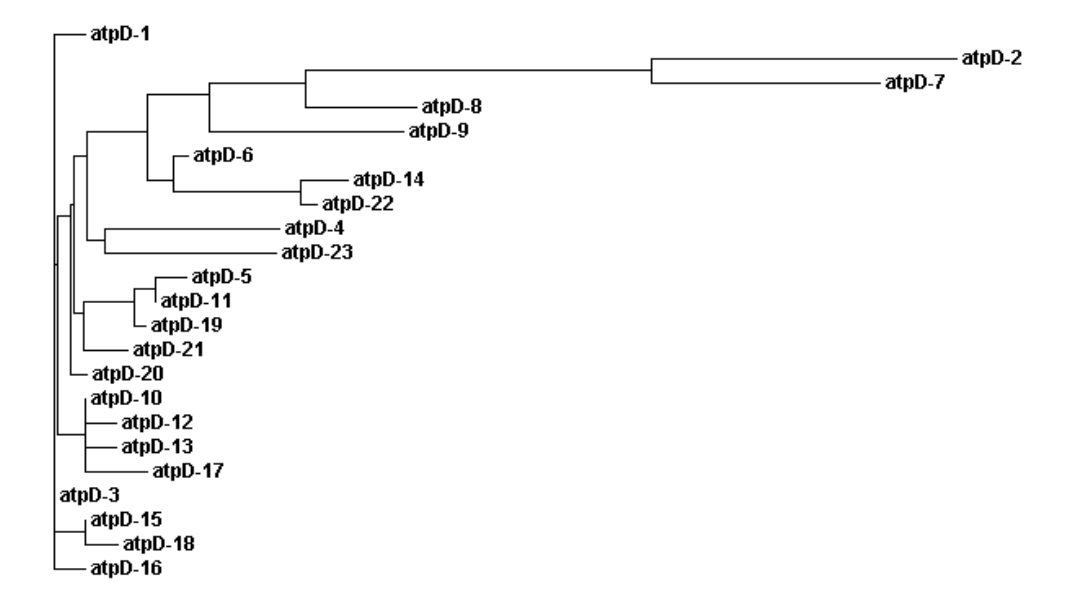

#### *inf*B phylogram

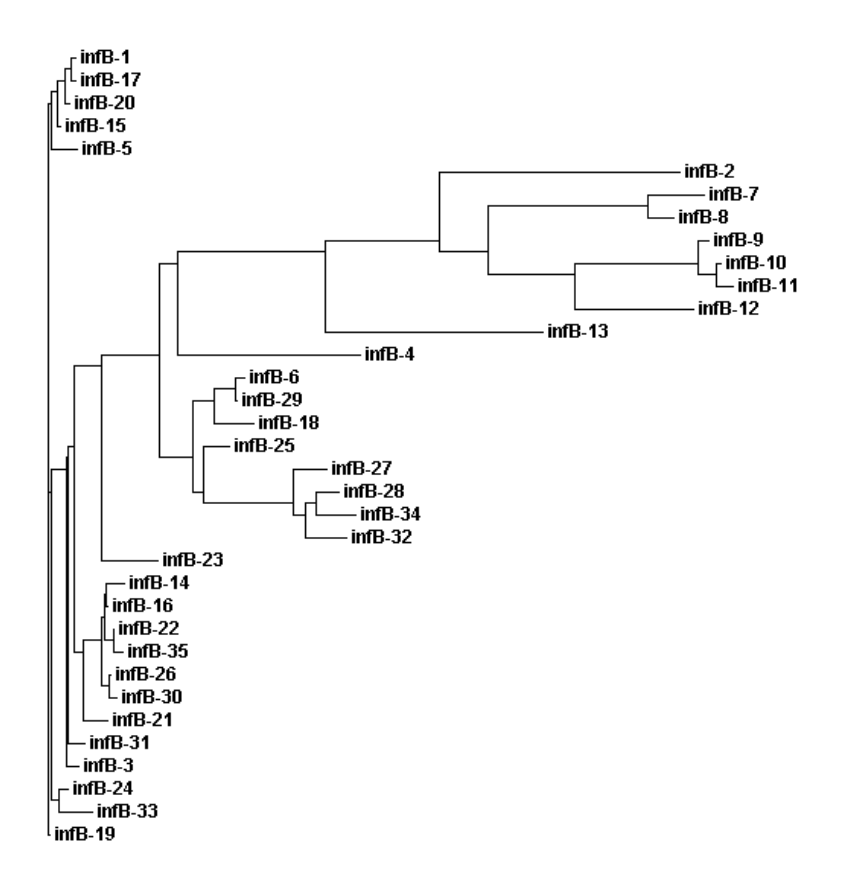

You can then use text boxes to more fully annotate the trees with respect to whether certain branches are food isolates, or a particular species within a genus, etc.

## **Appendix : Sequence codes**

#### **a) DNA codes**

Sequences are expected to be represented in the standard IUB/IUPAC amino acid and nucleic acid codes, with these exceptions: lower-case letters are accepted and are mapped into upper-case; a single hyphen or dash can be used to represent a gap of indeterminate length; and in amino acid sequences, U and \* are acceptable letters (see below). Before submitting a request, any numerical digits in the query sequence should either be removed or replaced by appropriate letter codes (e.g., N for unknown nucleic acid residue or X for unknown amino acid residue).

The nucleic acid codes supported are:

- $A \rightarrow adenosine$  M  $\rightarrow$  A or C (amino)
- $C \rightarrow$  cytidine  $S \rightarrow G$  or C (strong)
- $G \rightarrow$  quanine  $W \rightarrow A T$  (weak)
- $T \rightarrow$  thymidine  $B \rightarrow G$ , T or C
- $U \rightarrow$  uridine  $D \rightarrow G$ . A or T
- $R \rightarrow G A$  (purine)  $H \rightarrow A$ , C or T
- $Y \rightarrow T C$  (pyrimidine)  $V \rightarrow G$ , C or A
- 
- 
- 
- $K \rightarrow G T$  (keto)  $N \rightarrow A$ , G, C or T (any)
	- gap of indeterminate length

#### **b) Amino acid code**

These codes are used by BLASTP and TBLASTN.

- A alanine P proline
- B aspartate or asparagine Q glutamine
- 
- D aspartate S serine
- E glutamate T threonine
- 
- G glycine V valine
- 
- I isoleucine Y tyrosine
- 
- L leucine X any
- 
- 
- 
- 
- C cystine R arginine
	-
	-
- F phenylalanine U selenocysteine
	-
- H histidine W tryptophan
	-
- K lysine  $Z$  glutamate or glutamine
	-
- M methionine \* translation stop
- N asparagine gap of indeterminate length

#### **c) Colour Code.**

Be aware that this coding can change between Web sites.

[Amino acid biosynthesis](http://mbgd.genome.ad.jp/htbin/funccat_univ.pl?category=1)  [Purines, pyrimidines, nucleosides, and nucleotides](http://mbgd.genome.ad.jp/htbin/funccat_univ.pl?category=2) [Fatty acid, phospholipid and sterol metabolism](http://mbgd.genome.ad.jp/htbin/funccat_univ.pl?category=3) [Biosynthesis of cofactors, prosthetic groups, and carriers](http://mbgd.genome.ad.jp/htbin/funccat_univ.pl?category=4) [Central intermediary metabolism](http://mbgd.genome.ad.jp/htbin/funccat_univ.pl?category=5) [Energy metabolism](http://mbgd.genome.ad.jp/htbin/funccat_univ.pl?category=6)  [Transport and binding proteins](http://mbgd.genome.ad.jp/htbin/funccat_univ.pl?category=7)  [DNA replication, restriction, modification, recombination, and repair](http://mbgd.genome.ad.jp/htbin/funccat_univ.pl?category=8) **Transcription Translation Regulatory functions** [Cell envelope](http://mbgd.genome.ad.jp/htbin/funccat_univ.pl?category=12)  [Cellular processes](http://mbgd.genome.ad.jp/htbin/funccat_univ.pl?category=13)  **Other categories [Hypothetical](http://mbgd.genome.ad.jp/htbin/funccat_univ.pl?category=15)** 

Below is the black and white version of the above:

Can you see it?